# **Gateway Wireless Broadband Router**

**Benutzerhandbuch** 

**Version: 1.0** 

### **Copyright-Vermerk**

Diese Publikation darf ohne vorherige schriftliche Genehmigung des Herausgebers in keiner Weise, auch nicht auszugsweise, reproduziert, in einem Dokumentenverwaltungssystem gespeichert oder übertragen werden, weder elektronisch, mechanisch, als Photokopie, als Aufzeichnung noch irgendwie sonst.

Windows 95/98 und Windows 2000 sind Warenzeichen von Microsoft Corp.

Pentium ist Warenzeichen von Intel.

Alle Urheberrechte vorbehalten.

# **INHALTSVERZEICHNIS**

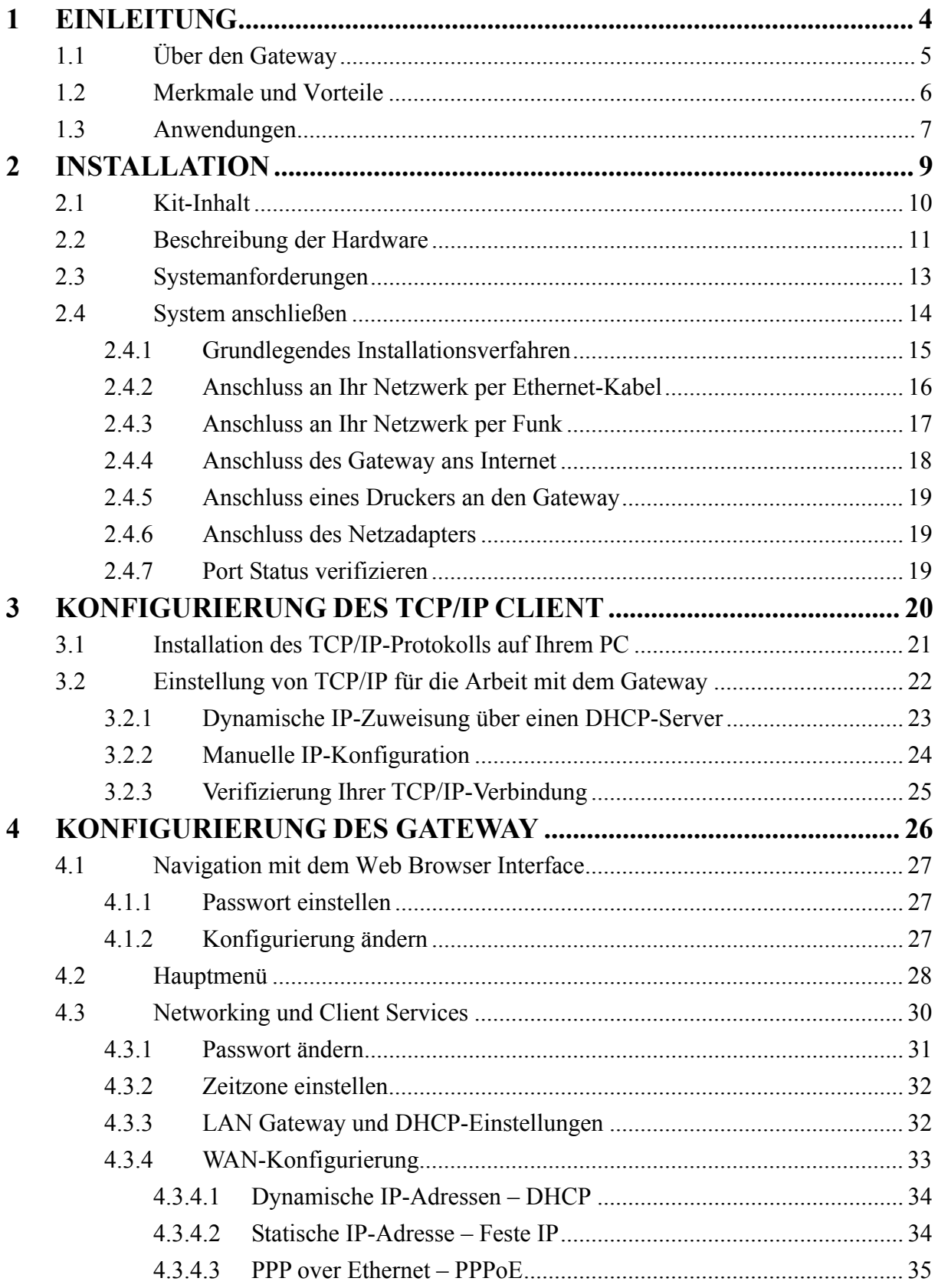

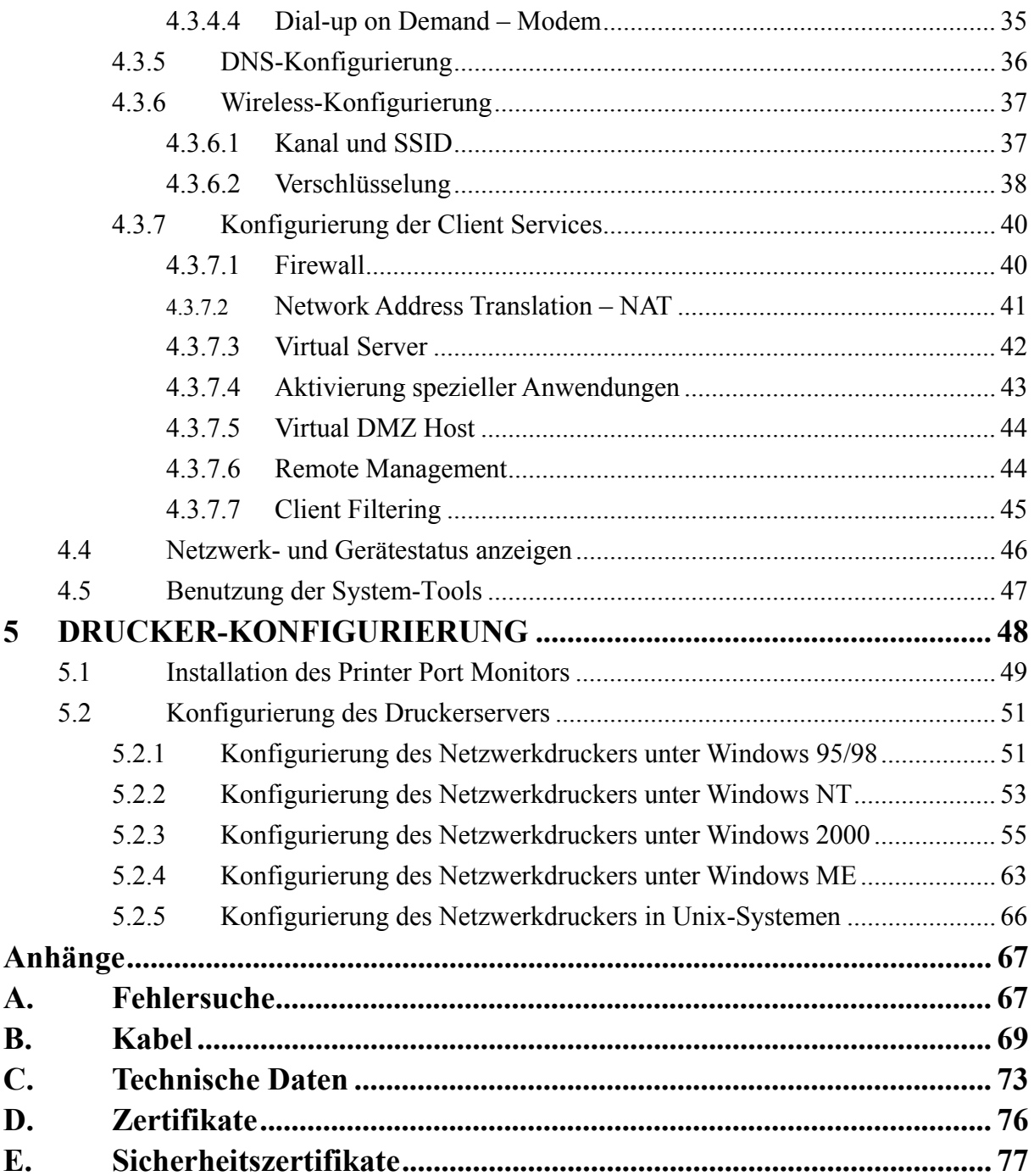

# **1 EINLEITUNG**

Vielen Dank für den Kauf unseres Produktes. Wir sind stolz darauf, Ihnen hiermit ein leistungsstarkes und dennoch einfaches Kommunikationsgerät in die Hand zu geben, um Ihr lokales Netzwerk (verkabeltes oder drahtloses LAN) ans Internet anzubinden. Wenn Sie möglichst kostengünstig im Internet surfen möchten, bietet Ihnen dieser Breitband-Router eine komfortable und leistungsstarke Lösung.

Dieses Benutzerhandbuch informiert Sie über die allgemeinen Gateway-Konfigurationen und führt Sie schrittweise durch die Installation.

Bitte lesen Sie dieses Handbuch, um sich mit diesem Gateway und seinen Anwendungen vertraut zu machen. Dieses Handbuch enthält detaillierte Anweisungen für den Betrieb des Produkts. Bitte bewahren Sie dieses Handbuch für späteres Nachschlagen auf.

# **1.1 Über den Gateway**

Durch Teilung des Accounts eines einzelnen Nutzers bietet der Gateway mehreren Benutzern Internetzugang. Zu den hervorragendsten Merkmalen des Gateway gehören seine drahtlose LAN-Anbindung und sein Dual-Port WAN-Interface, über das Sie die Verbindung zu einem xDSL- oder Kabelmodem, einem ISDN TA oder PSTN-Analogmodem herstellen können. Der Gateway bietet umfassenden Firewall-Schutz und VPN-Dienste (Virtual Private Network). Er bietet außerdem Print-Dienste für jeden an den LAN-Port angeschlossenen Client.

Der Gateway unterstützt Dial-on-Demand für ISDN/PSTN-Dienste, verbindet auf Anfrage automatisch mit dem Internet und beendet die Verbindung, wenn keine weiteren Anfragen mehr vorliegen. Diese Dual-Port-Auslegung unterstützt auch Fail-Over Internetzugang über den sekundären WAN-Port (d.h., der serielle Port kann für primären oder Backup-Internetzugang genutzt werden).

Diese neue Gateway-Technologie bietet viele kostensenkende Funktionen und Management-Vorteile. Sie ist einfach zu konfigurieren und ist in wenigen Minuten eingerichtet und lauffähig.

## **1.2 Merkmale und Vorteile**

- Internetzugang über
	- 10 Mbps WAN-Port Verbindung zum xDSL/Kabelmodem, oder
	- RS232 Konsolenverbindung zum ISDN/PSTN-Modem
- ◆ Lokale Netzwerkverbindung über
	- Drei 10/100 Mbps Ethernet-Switch ports, oder
	- 11 Mbps Wireless Interface
- Eingebauter Server für beliebigen Client, der mit dem LAN verbunden ist
- DHCP für dynamische IP-Konfiguration, und DNS zum Mapping des Domainnamens
- Firewall Client-Privilegien, Hackersperre, NAT
- NAT ermöglicht auch Multi-User-Zugang über ein Single-User Account und virtuelle Serverfunktionen (d.h. geschützten Zugang zu Internetdiensten wie z.B. Web, FTP, mail und Telnet)
- Multi-User-Zugang (bis zu 253), Single-User Account
- Virtueller Server mit Übersetzung der Netzwerkadresse
- Virtual Private Network Unterstützung mit PPTP, L2TP oder IPSec Pass-Through.
- Benutzerdefinierbarer Application Sensing Tunnel unterstützt Anwendungen, die Mehrfachverbindungen benötigen
- Unterstützung des CHAP-Authentifizierungsprotokolls bei Dial-Up-Identifizierung
- Unterstützung der PPP Dial-In-Verbindung mit Standard Dial-Up-Programm
- Einfacher Setup über Web Browser unter beliebigem TCP/IP-fähigem Betriebssystem
- Kompatibel mit allen üblichen Internet-Anwendungen und integrierte Print Server Unterstützung

## **1.3 Anwendungen**

Der Gateway bietet eine Vielzahl neuester Anwendungen, wie z.B.:

### **•Flexibler LAN-Zugang**

Der Gateway ermöglicht die Anbindung sowohl an kabelgebundene 10/100 Mbps Geräte als auch an mobile Nutzer über drahtlose 11 Mbps-Verbindung. Das Wireless Interface vereinfacht die Schaffung eines Netzwerkes in Umgebungen, in denen das Verlegen von Kabeln schwierig ist, oder wenn man mobilen Nutzern schnellen Zugriff auf Datenbanken geben möchte.

#### **• Internet-Zugang**

Dieses Gerät unterstützt den Internetzugang über eine xDSL-, Kabel-, ISDN- oder PSTN-Verbindung. Da viele xDSL-Provider für den Aufbau der Endnutzer-Kommunikation das PPPoE-Protokoll verwenden, beinhaltet der Gateway für dieses Protokoll einen bereits eingebauten Client und macht so die Installation dieses Dienstes auf Ihrem Computer überflüssig.

#### **• Gemeinsame IP-Adresse**

Der Gateway bietet mit einer gemeinsamen IP-Adresse Internetzugang für bis zu 253 Nutzer. Bei Nutzung von nur einem ISP-Account können mehrere Nutzer gleichzeitig im Web surfen.

### **• Virtueller Server**

Wenn Sie eine feste IP-Adresse haben, können Sie den Gateway so einstellen, dass er als virtueller Host für die Übersetzung von Netzwerkadressen fungiert. Entfernte Benutzer greifen, unter Verwendung der gleichen IP-Adresse, auf verschiedene Dienste auf Ihrer Webseite zu. Danach kann der Gateway, je nach angefordertem Dienst (oder angesteuerter Port-Nummer), die Anfrage an den entsprechenden Server (an einer anderen internen IP-Adresse) weiterleiten. Dies schützt Ihr Netzwerk vor direkten Hackerangriffen und bietet ein flexibleres Management, da Sie interne IP-Adressen ändern können, ohne dass dies den Zugang von außen zu Ihrem Netzwerk beeinträchtigt.

### **• Benutzerdefinierbarer Application Sensing Tunnel**

Sie können spezielle Anwendungen definieren, die Mehrfachverbindungen benötigen, wie z.B. Videokonferenzen, Online-Internetspiele und Internettelefonie. Der Gateway kann dann den Anwendungstyp ermitteln und dafür einen Multi-Port-Tunnel öffnen.

### **• DMZ Host Support**

Ermöglicht die volle Bereitstellung eines Netzwerkcomputers im Internet. Diese Funktion wird benutzt, wenn der Sensing Tunnel für spezielle Anwendungen nicht ausreicht, um die korrekte Funktion einer Anwendung sicherzustellen.

### **• Sicherheit**

Der Gateway unterstützt Sicherheitsfunktionen, die bestimmten Benutzern den Internetzugang verwehren oder alle Anfragen nach bestimmten Diensten, die der Administrator nicht freigeben will, herausfiltern. Die Firewall des Gateway kann außerdem übliche Hackerangriffe abwehren, dazu gehören IP Spoofing, Land Attack, Ping of Death, IPs mit Null-Länge, Smurf Attacken, UDP Port Loopback, Snork Attacken, TCP Nullscans und TCP SYN Flooding.

### **• Virtual Private Network**

Der Gateway unterstützt drei der am meisten benutzten VPN-Protokolle – PPTP, L2TP und IPSec. Diese Protokolle ermöglichen entfernten Benutzern die Herstellung einer sicheren Verbindung zu Ihrem Firmennetzwerk. Wenn Ihr Serviceprovider VPNs unterstützt, kann jedes dieser Protokolle zur Einrichtung eines authentifizierten und verschlüsselten Tunnels verwendet werden, durch den Daten sicher über das Internet weitergeleitet werden können (wie in einem "Shared Data Network").

Die vom Gateway unterstützten VPN-Protokolle sind nachfolgend kurz beschrieben:

- Point-to-Point Tunnelling-Protokoll: Stellt für remote Clients einen sicheren Tunnel bereit, durch den diese Zugriff auf einen PPTP Security Gateway erhalten. PPTP beinhaltet die Möglichkeit der Anrufererkennung und die von den ISPs geforderte Flow Control.
- Layer Two Tunnelling-Protokoll Beinhaltet die meisten der vom PPTP bereitgestellten Funktionen, hat aber weniger Overheads und ist für Managed Networks besser geeignet.
- IP Security sorgt für IP Network-Layer Verschlüsselung. IPSec kann durch Verwendung digitaler Zertifikate für die Geräte-Authentifizierung große Encryption Networks (wie das Internet) unterstützen

# **2 INSTALLATION**

Vergewissern Sie sich vor Installation des Gateway Wireless Broadband Router, dass Sie alle unter "Kit-Inhalt" aufgelisteten Teile haben. Wenn ein Teil fehlen oder beschädigt sein sollte, wenden Sie sich bitte an die nächstgelegene Acer-Vertriebsniederlassung. Stellen Sie außerdem sicher, dass Sie alle erforderlichen Kabel haben, bevor Sie mit der Installation des Gateway beginnen. Schauen Sie nach der Installation des Gateway, im Web-basierten Konfigurationsprogramm in Kapitel 4 "Konfiguration des Gateway" nach weiteren Informationen zur Konfigurierung des Routers.

## **2.1 Kit-Inhalt**

Prüfen Sie nach dem Auspacken des Gateway Broadband Routers den Inhalt des Kartons und vergewissern Sie sich, dass Sie folgende Komponenten erhalten haben:

- Gateway 4-Port Wireless Broadband Router
- Power-Adapter (5 V, 2,4 A)
- Ein CAT-5 Ethernet-Kabel
- Vier Gummifüße
- Installations-CD mit kompletter Benutzerdokumentation
- Kurzanleitung zur Installation
- Garantie- und Registrierungskarte

Informieren Sie Ihren Händler sofort, wenn Teile fehlen, bzw. falsche oder beschädigte Teile enthalten sind. Bewahren Sie, wenn möglich, den Karton und das Original-Verpackungsmaterial für eine eventuelle Rücksendung des Produkts auf.

# **2.2 Beschreibung der Hardware**

Die Hauptfunktionen des Gateway können in drei Kategorien eingeteilt werden:

- 1. Herstellung der Verbindung zum Internet oder zu einer Remote Site über seinen RJ-45 WAN-Port oder seriellen RS232 Port.
- 2. Herstellung einer direkten Verbindung zu Ihrem PC oder zu einem LAN über einen der drei Fast Ethernet LAN-Ports oder über das IEEE802.11b Wireless Interface.
- 3. Ebenfalls möglich ist der Einsatz als Print Server.

Die Zugriffsgeschwindigkeit auf das Internet hängt von Ihrem Service-Typ ab. Full-Rate ADSL schafft bis zu 8 Mbps downstream und 640 Kbps upstream. G.lite (oder Splitterless) ADSL schafft bis zu 1.5 Mbps downstream und 512 Kbps upstream. Kabelmodems erreichen bis zu 36 Mbps downstream und 2 Mbps upstream. ISDN erreicht bis zu 128 Kbps, wenn zwei Trägerkanäle benutzt werden. Und PSTN Analogverbindungen können jetzt bis zu 56 Kbps erreichen. Sie sollten jedoch daran denken, dass die aktuelle Rate bestimmter Service-Provider beträchtlich von den oben angegebenen Grenzwerten abweichen kann.

Obwohl die Zugriffsgeschwindigkeit auf das Internet vom Typ des Modems, das an Ihren Gateway angeschlossen ist, bestimmt wird, können Daten zwischen den Geräten, die an Ihr lokales Netzwerk angeschlossen sind, mit einer Geschwindigkeit bis zu 100 Mbps über die Fast Ethernet Ports ausgetauscht werden.

Der Gateway besitzt für System Power- und Port-Anzeige ein LED-Display auf der Frontplatte, das die Installation und die Störungssuche im Netzwerk vereinfacht. Er besitzt außerdem drei RJ-45 LAN-Ports, einen RJ-45 WAN-Port, einen seriellen RS232 Port, einen parallelen Drucker-Port sowie zwei Antennen auf der Geräterückseite.

- Drei RJ-45 Ports zum Anschluss an ein 10BASE-T/100BASE-TX Ethernet Local Area Network (LAN). Diese Ports können die Übertragungsgeschwindigkeit bis zu 10/100 Mbps, den Modus Halb-/Vollduplex, und die Pin-Signale für MDI/MDI-X automatisch abstimmen (d.h., an diese Ports kann jede beliebige Netzwerkkomponente direkt per Kabel angeschlossen werden). Diese Ports können direkt an einen PC oder an einen mit Ethernet-Schnittstellenkarte ausgestatteten Server oder an ein Netzwerkgerät, wie z.B. ein Ethernet-Hub oder Switch angeschlossen werden.
- Ein RJ-45 Port zum Anschluss eines xDSL- oder Kabelmodems. Dieser Port ist festgelegt auf 10 Mbps, Vollduplex.
- Ein serieller RS232 Port zum Anschluss eines ISDN Terminal-Adapters (TA) oder eines PSTN-Analogmodems.
- Ein paralleler Druckerport zum Anschluss eines Druckers, auf den alle LAN/WLAN-Nutzer zugreifen können.
- Zwei Antennen

Die folgende Abbildung zeigt die Komponenten des Gateway:

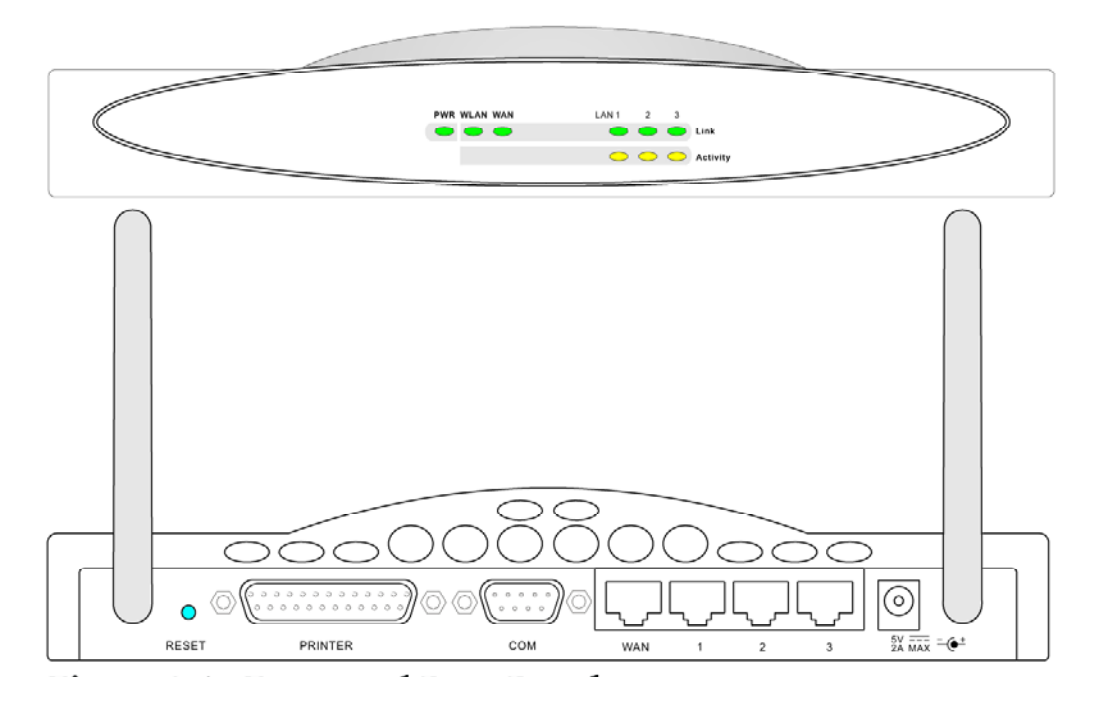

**Abb. 2-1 Vorder- und Rückseite des Routers** 

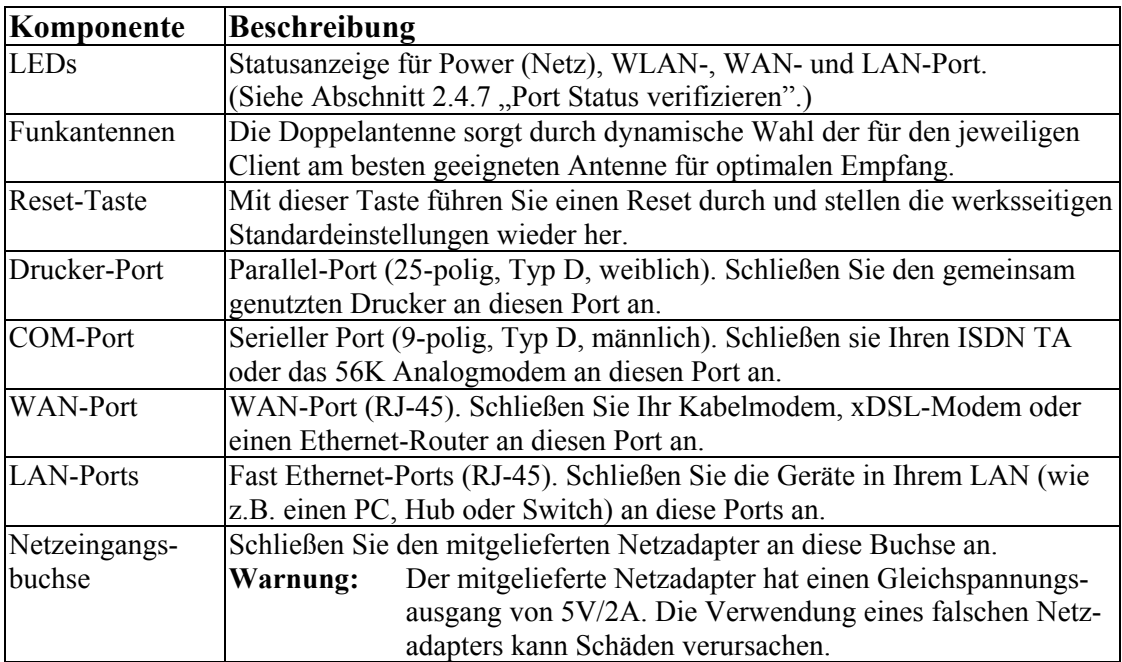

## **2.3 Systemanforderungen**

Ihr ISP muss folgende Minimalanforderungen erfüllen:

- Internetzugang über Ihre Telefongesellschaft oder den Internet Service Provider (ISP) per xDSL-Modem, Kabelmodem, ISDN TA oder PSTN-Analogmodem. Sie können über das Telefonsystem auch Zugang zu einem Analogmodem auf einer anderen Site haben.
- Ein PC mit fester IP-Adresse oder dynamischer, vom DHCP zugeordneter IP-Adresse, eine Gateway-Serveradresse und eine DNS-Serveradresse von Ihrem Serviceprovider.
- Für Kabelverbindungen im LAN brauchen Sie einen Computer mit einer 10 Mbps, 100 Mbps, oder 10/100 Mbps Fast Ethernet-Karte oder einen USB-zu-Ethernet-Konverter. Zur Herstellung der drahtlosen LAN-Verbindungen muss jeder Computer einen 11 Mbps Wireless Adapter besitzen.
- TCP/IP Netzwerk-Protokoll auf jedem PC installiert, der auf das Internet zugreifen muss.
- Ein Java-fähiger Web-Browser, wie z.B. Microsoft Internet Explorer 5.0 oder höher, bzw. Netscape Communicator 4.0 oder höher muss auf einem Ihrer PCs installiert sein, um den Gateway zu konfigurieren.

# **2.4 System anschließen**

Der Gateway kann an jeder beliebigen Stelle in Ihrem Büro oder in Ihrer Wohnung aufgestellt werden. An seine Verkabelung und Kühlung werden keine speziellen Anforderungen gestellt. Sie sollten jedoch folgende Richtlinien beachten:

- Stellen Sie den Gateway nicht in der Nähe von Heizeinrichtungen auf.
- Stellen Sie den Gateway nicht in einer staubigen oder feuchten Umgebung auf.

Wenn Sie den Gateway installieren, vergessen Sie nicht, vorher die Netzversorgung auszuschalten, den Netzstecker zu ziehen und nur mit trockenen Händen zu arbeiten.

## **2.4.1 Grundlegendes Installationsverfahren**

- 1. **LAN anschließen**: Sie können den Gateway an Ihren PC, einen Hub oder einen Switch anschließen. Führen Sie das Ethernetkabel von einem der LAN-Ports auf der Rückseite des Gateway zum Netzwerkadapter Ihres Computers oder zu einem anderen Netzwerkgerät. Sie können den Gateway auch an Ihren PC oder per Funksignal an einen Client-Adapter anschließen. Bringen Sie beide Antennen auf der Rückseite des Gateway in die gewünschten Positionen.
- 2. **WAN anschließen**: Bereiten Sie ein Ethernetkabel für den Anschluß des Gateway an ein Kabel/xDSL-Modem oder an einen Ethernet-Router vor. Bereiten Sie ein Ethernetkabel für den Anschluss des Gateway an einen ISDN Terminal-Adapter oder an ein PSTN-Modem vor.
- 3. **Drucker anschließen**: Verwenden Sie ein serielles Standard-Druckerkabel zum Anschluss des Druckers an den Druckerport des Gateway.
- 4. **Netzversorgung ein**: Verbinden Sie das Netzgerät mit dem Gateway.

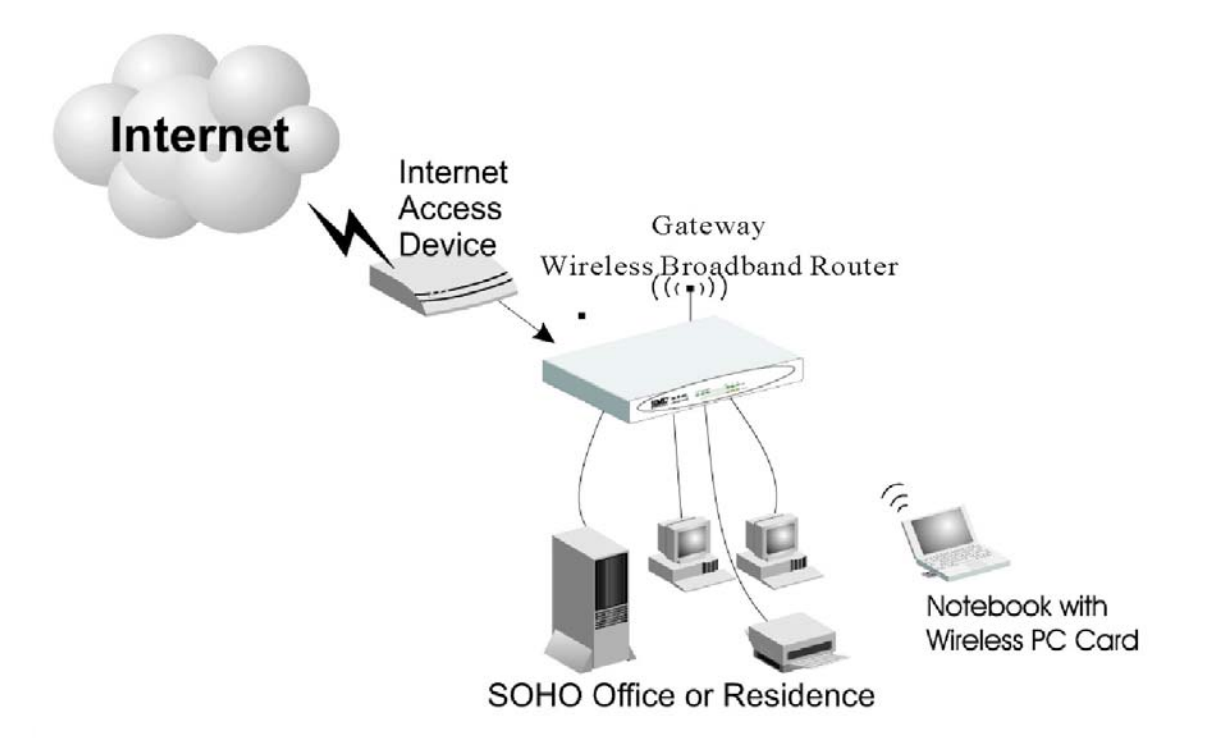

**Abb. 2-2 Anschluss des Gateways** 

## **2.4.2 Anschluss an Ihr Netzwerk per Ethernet-Kabel**

Die drei LAN-Ports des Gateway können sowohl ihre Verbindungsgeschwindigkeit zum 10 Mbps Ethernet oder 100 Mbps Fast Ethernet als auch die Einstellung des Übertragungsmodus auf Halbduplex oder Vollduplex selbst abstimmen (Auto-Negotiate). Diese LAN-Ports unterstützen auch die Auto-Konfiguration der Stiftbelegung (Auto-MDI/MDI-X), wodurch die Verwendung eines Straight-through-Kabels zum Anschluss des Gateway an beliebige Netzwerkgeräte möglich wird. (Näheres zur Verkabelung siehe Anhang "B. Kabel".)

Verwenden Sie paarweise verdrillte Kabel zur Verbindung eines der drei LAN-Ports am Gateway mit einem Ethernet-Adapter an Ihrem PC. Andernfalls können Sie einen beliebigen der LAN-Ports des Gateway in Reihe mit einem Ethernet-Hub oder Switch verbinden und dann Ihren PC oder andere Netzwerkgeräte an den Hub oder Switch anschließen. Vergewissern Sie sich beim Einstecken eines RJ-45 Steckers, dass die Nase des Steckers hörbar einrastet, nur so ist sichergestellt, dass er richtig sitzt.

#### **Warnung:**

Stecken Sie keinen Telefonstecker in einen RJ-45 Anschluss. Dies kann den Gateway beschädigen. Verwenden Sie statt dessen ausschließlich paarweise verdrillte Kabel mit RJ-45 Steckern, die dem FCC-Standard entsprechen.

#### **Hinweise:**

- 1. Verwenden Sie für alle Verbindungen ein abgeschirmtes oder nicht abgeschirmtes, paarweise verdrilltes 100 Ohm Kabel mit RJ-45 Steckern. Verwenden Sie Category 3, 4 oder 5 für Verbindungen mit einer Übertragungsgeschwindigkeit von 10 Mbps und Category 5 für Verbindungen mit einer Übertragungsgeschwindigkeit von 100 Mbps.
- 2. Vergewissern Sie sich, dass keines der paarweise verdrillten Kabel länger ist als 100 Meter (328 ft).

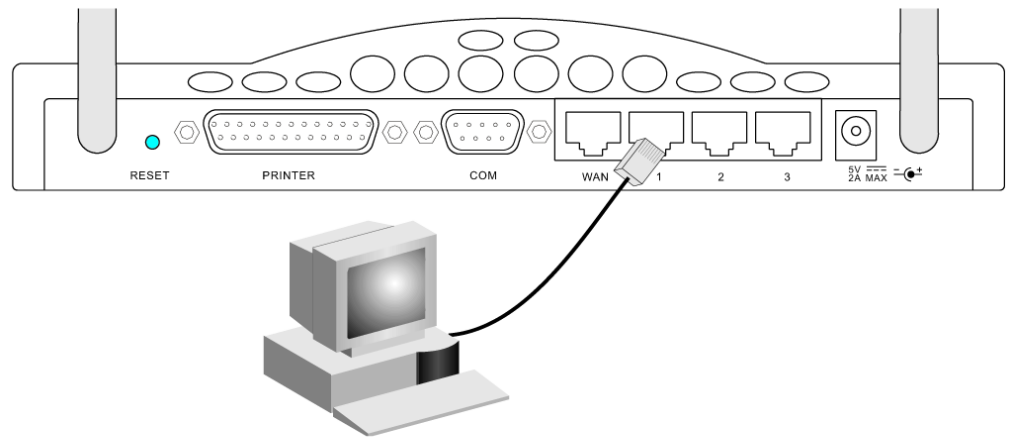

**Abb. 2-3 LAN-Verbindung aufbauen**

## **2.4.3 Anschluss an Ihr Netzwerk per Funk**

Bauen Sie in jeden Computer, der per Funksignal ans Internet oder an Ihr lokales Netzwerk angeschlossen werden soll, einen Wireless Network Adapter ein.

Drehen Sie beide Antennen auf der Rückseite des Gateway in die gewünschte Richtung. Stellen Sie den Gateway möglichst mittig in Ihr Funknetzwerk. Je höher sich die Antenne befindet, desto größer wird normalerweise die Leistung sein. Der Gateway sollte an einem Ort aufgestellt werden, an dem optimale Empfangsbedingungen innerhalb Ihres Hauses oder Büros vorliegen.

Computer mit Wireless Adapter können als eigenständiges Wireless LAN miteinander kommunizieren, wenn alle Computer auf den gleichen Funkkanal eingestellt sind. Der Gateway bietet jedoch allen Funk-Arbeitsplätzen Zugriff auf Ihr Kabelnetzwerk, Ihr Wireless LAN oder auf das Internet. Jeder drahtlose PC innerhalb dieser Netzwerk-Infrastruktur kann per Funk mit jedem Computer der Wireless-Gruppe über einen Funkkanal direkt kommunizieren oder über den Gateway auf andere Computer oder Netzwerkressourcen im Kabel-LAN oder auf das Internet zugreifen.

Die drahtlose Konfiguration der Infrastruktur erweitert nicht nur die Zugriffsmöglichkeiten der drahtlosen PCs auf das Kabel-LAN, sondern verdoppelt darüber hinaus die effektive Übertragungsreichweite der drahtlosen PCs, da der Gateway ankommende Funksignale weiterleitet.

Eine drahtlose Infrastruktur kann, wie in der folgenden Abbildung gezeigt, für den Zugriff auf eine zentrale Datenbank oder für die Verbindung mobiler Mitarbeiter genutzt werden.

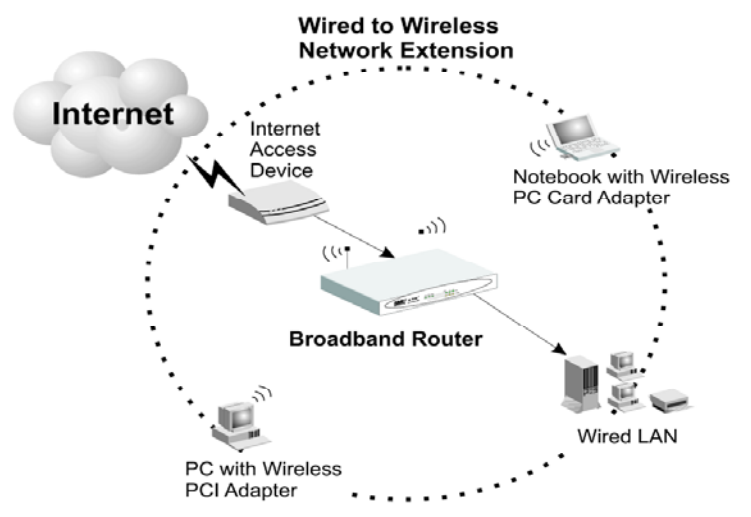

**Abb. 2-4 WLAN-Verbindungsaufbau** 

### **2.4.4 Anschluss des Gateway ans Internet**

Wenn Internetdienste über ein xDSL- oder Kabelmodem zur Verfügung stehen, verwenden Sie für die direkte Verbindung des Breitbandmodems mit dem WAN-Port des Gateway ein nicht abgeschirmtes oder abgeschirmtes, paarweise verdrilltes Ethernet-Kabel (Category 3 oder höher) mit RJ-45 Steckern. Verwenden Sie, abhängig vom Anschlusstyp des Modems, entweder Straight-through- oder Crossover-Kabel (siehe Anhang "B. Kabel"). Bei ISDNoder PSTN-Service schließen Sie das Zugriffsgerät an den RS232 Port des Gateway an.

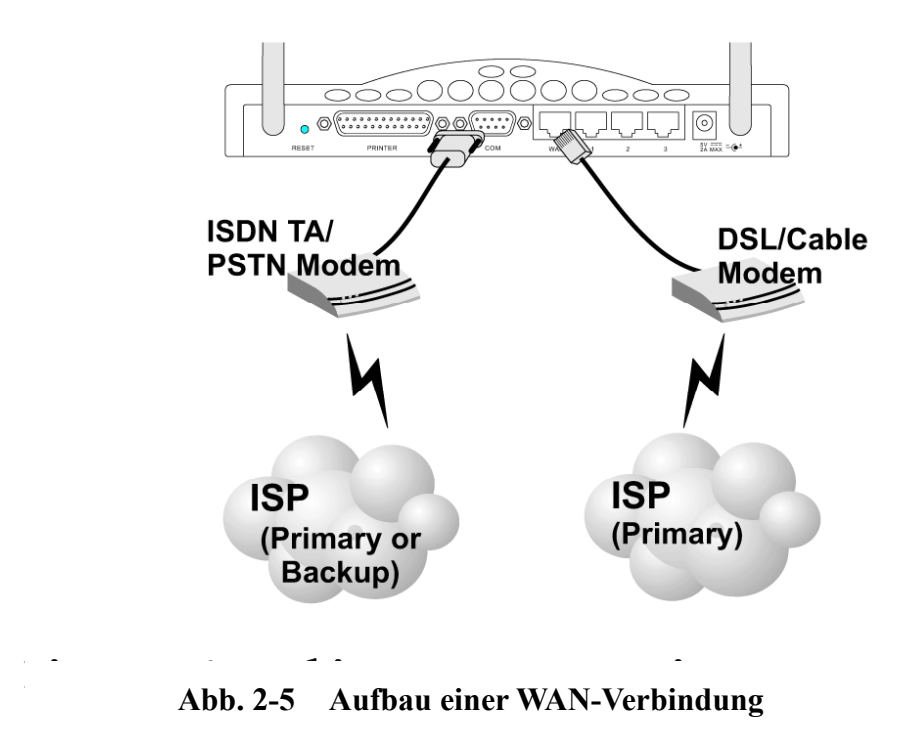

#### **Hinweis:**

Verwenden Sie für alle Anschlüsse an den WAN-Port ein abgeschirmtes oder nicht abgeschirmtes, paarweise verdrilltes 100 Ohm-Kabel der Kategorie 3, 4 oder 5 mit RJ-45-Steckern an beiden Enden.

## **2.4.5 Anschluss eines Druckers an den Gateway**

Wenn Sie einen Drucker an den Gateway anschließen, können alle mit Ihrem LAN verbundenen Computernutzer auf diesen Drucker zugreifen. Schließen Sie ein serielles Standard-Druckerkabel an den Druckerport des Gateway an und konfigurieren Sie den Druckerserver wie in Abschnitt 5.1 "Installation des Printer Port Monitors" beschrieben.

## **2.4.6 Anschluss des Netzadapters**

Stecken Sie den Netzadapter in die Netzbuchse des Gateway und das andere Ende in eine Netzsteckdose. Überprüfen Sie, ob die Netzkontrollleuchte (Power) auf der Gerätefront an ist. Falls die Netzkontrollleuchte nicht aufleuchtet, schauen Sie unter Fehlersuche in Anhang "A. Fehlersuche" nach.

## **2.4.7 Port Status verifizieren**

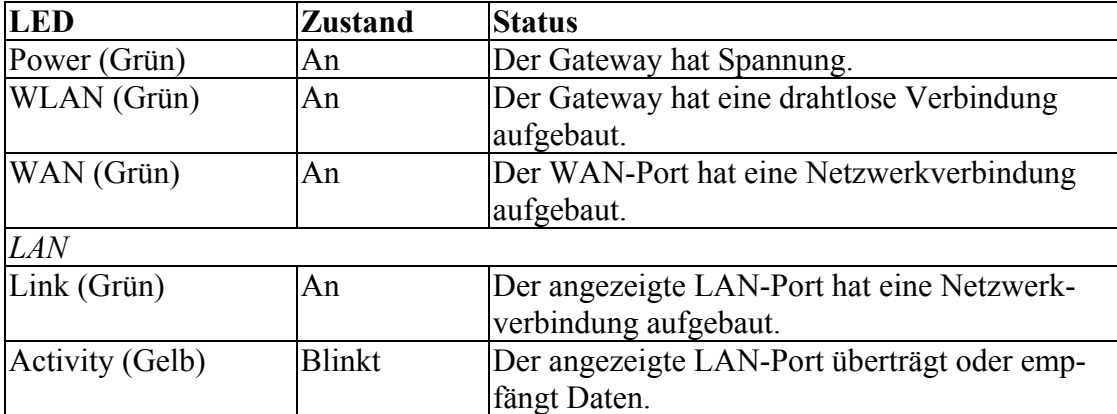

Prüfen Sie die Netz- und Port-Kontrollleuchten gemäß folgender Tabelle.

# **3 KONFIGURIERUNG DES TCP/IP CLIENT**

Um über den Gateway Broadband Router auf das Internet zuzugreifen, müssen Sie zunächst die Netzwerkeinstellungen der Computer in Ihrem LAN so konfigurieren, dass sie das gleiche IP-Subnet nutzen, wie es für das Gateway definiert ist. Die standardmäßigen Netzwerkeinstellungen für das Gateway sind:

IP-Adresse: 192.168.2.1 Subnet-Maske: 255.255.255.0

#### **Hinweis:**

Sie können diese Einstellungen ändern und Ihren Netzwerk-Erfordernissen anpassen. Sie müssen jedoch zuerst mindestens einen Computer so konfigurieren, wie in Kapitel 3 "Konfigurierung der Client TCP/IP" beschrieben, um auf das Web Configuration Interface des Gateway zugreifen zu können. (Siehe auch Kapitel 4 ..Konfigurierung des Gateway" für Informationen zur Konfigurierung des Gateway.)

Alle an das Gateway angeschlossenen PCs müssen die gleiche IP-Subnet-Einstellung haben wie das Gateway. Die Standardeinstellung der Subnet-Adresse des Gateways ist 192.168.2.X (wobei X Werte zwischen 2 und 254 annehmen kann); die Subnet-Maske ist 255.255.255.0. Bei Client-PCs können Sie die IP-Adresse entweder manuell konfigurieren oder automatisch einstellen lassen, indem Sie sich vom DHCP-Service des Gateway eine IP-Adresse geben lassen. Siehe Abschnitt 3.2 "Einstellung von TCP/IP für die Arbeit mit dem Gateway".

Wenn Sie auf Ihren Client-PCs noch kein TCP/IP-Protokoll installiert haben, lesen Sie den folgenden Abschnitt. Wie man auf einem PC eine TCP/IP-Adresse konfiguriert, erfahren Sie in Abschnitt 3.2 . Einstellung von TCP/IP für die Arbeit mit dem Gateway".

# **3.1 Installation des TCP/IP-Protokolls auf Ihrem PC**

- 1. Klicken Sie auf *Start* und wählen Sie *Einstellungen* aus, dann klicken Sie auf *Systemsteuerung*.
- 2. Doppelklicken Sie auf das Symbol *Netzwerk* und wählen Sie die Registerkarte *Konfiguration* im Fenster "Netzwerk".

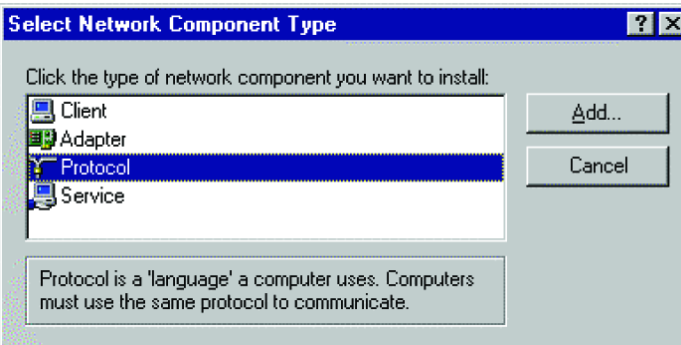

3. Klicken Sie auf *Hinzufügen*, um die Netzwerkkomponente Ihrem PC hinzuzufügen.

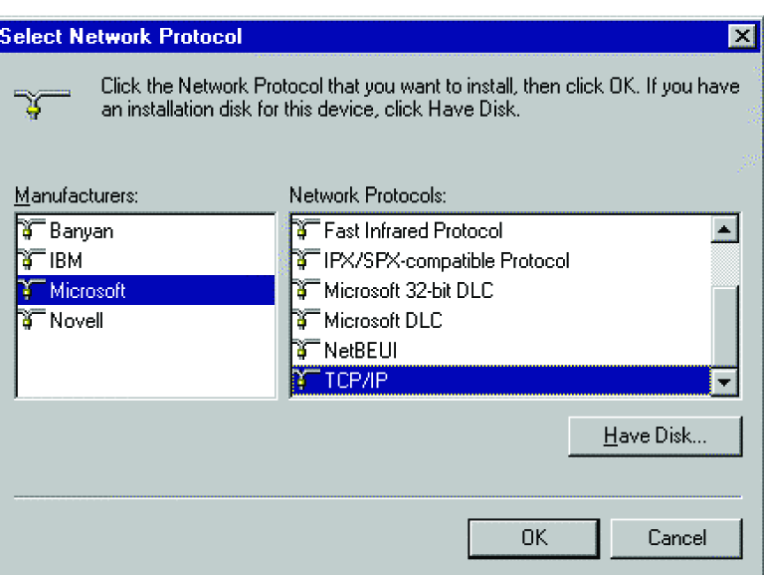

- 4. Doppelklicken Sie auf *Protokoll*, um das TCP/IP-Protokoll hinzuzufügen.
- 5. Wählen Sie *Microsoft* in der Herstellerliste aus. Dann wählen Sie *TCP/IP* als Netzwerkprotokoll. Klicken Sie auf *OK*, um zum Netzwerkfenster zurückzukehren.
- 6. Das TCP/IP-Protokoll wird im Fenster "Netzwerk" erscheinen. Klicken Sie auf OK, um den Installationsprozess abzuschließen, und starten Sie Ihren PC neu, um das TCP/IP-Protokoll zu aktivieren.

# **3.2 Einstellung von TCP/IP für die Arbeit mit dem Gateway**

- 1. Klicken Sie auf *Start* und wählen Sie *Einstellungen* aus, dann klicken Sie auf *Systemsteuerung*.
- 2. Doppelklicken Sie auf das Symbol *Netzwerk*. Wählen Sie die TCP/IP-Leitung aus, die Ihrer Netzwerkkarte auf der Registerkarte *Konfiguration* im Fenster "Netzwerk" zugewiesen wurde.

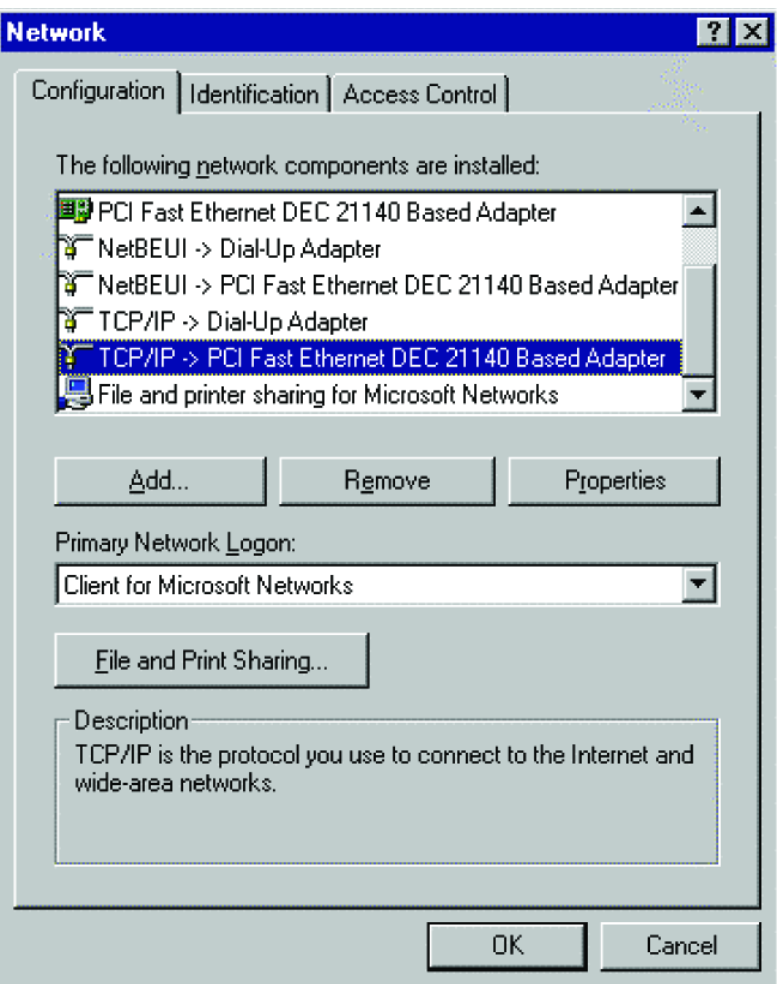

- 3. Klicken Sie auf *Eigenschaften*, um das TCP/IP-Protokoll für das Gateway einzustellen.
- 4. Sie können einem Client die TCP/IP-Adresseinstellungen dynamisch zuweisen oder Sie können einen Client manuell mit Adresseinstellungen entsprechend Ihrer Netzwerk-Anforderungen konfigurieren. (Bitte beachten Sie, dass die Standard-IP-Adresse des Gateways 192.168.2.1 lautet.)

## **3.2.1 Dynamische IP-Zuweisung über einen DHCP-Server**

Wählen Sie IP-Adresse automatisch beziehen auf der Registerkarte "IP-Adresse". Setzen Sie in der Registerkarte *Gateway* keine Werte ein, und wählen Sie *DNS deaktivieren* auf der Registerkarte *DNS-Konfiguration*. Der DHCP-Server wird diese Einstellungen automatisch konfigurieren. Klicken Sie *OK* und booten Sie Ihr System neu, um die Änderungen zu aktivieren.

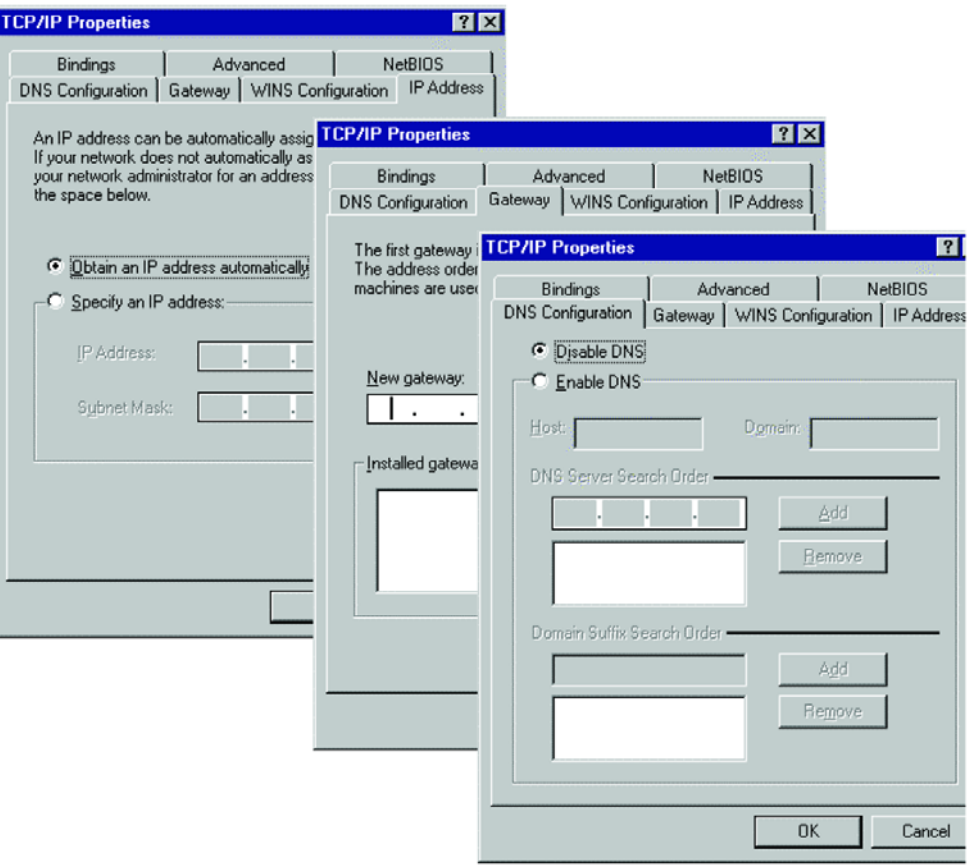

## **3.2.2 Manuelle IP-Konfiguration**

- 1. Wählen Sie *IP-Adresse festlegen* auf der Registerkarte *IP-Adresse*. Wählen Sie eine IP-Adresse auf Grundlage der Standardeinstellung 192.168.2.X (wobei X Werte zwischen 1 und 254 annehmen kann), und verwenden Sie 255.255.255.0 für die Subnet-Maske.
- 2. Geben Sie die IP-Adresse des Gateways (Standard: 192.168.2.1) in das Feld *Neuer Gateway* auf der Registerkarte *Gateway* ein, und klicken Sie auf *Hinzufügen*.
- 3. Fügen Sie die IP-Adresse des Gateways in die Registerkarte *DNS-Konfiguration* ein, und klicken Sie auf *Hinzufügen.* So werden alle DNS-Abfragen automatisch an den/die von Ihrem ISP bereitgestellten DNS-Server weitergeleitet. Andernfalls geben Sie spezifische DNS-Server in das Feld *Suchreihenfolge für DNS-Server* ein und klicken Sie *Hinzufügen*.

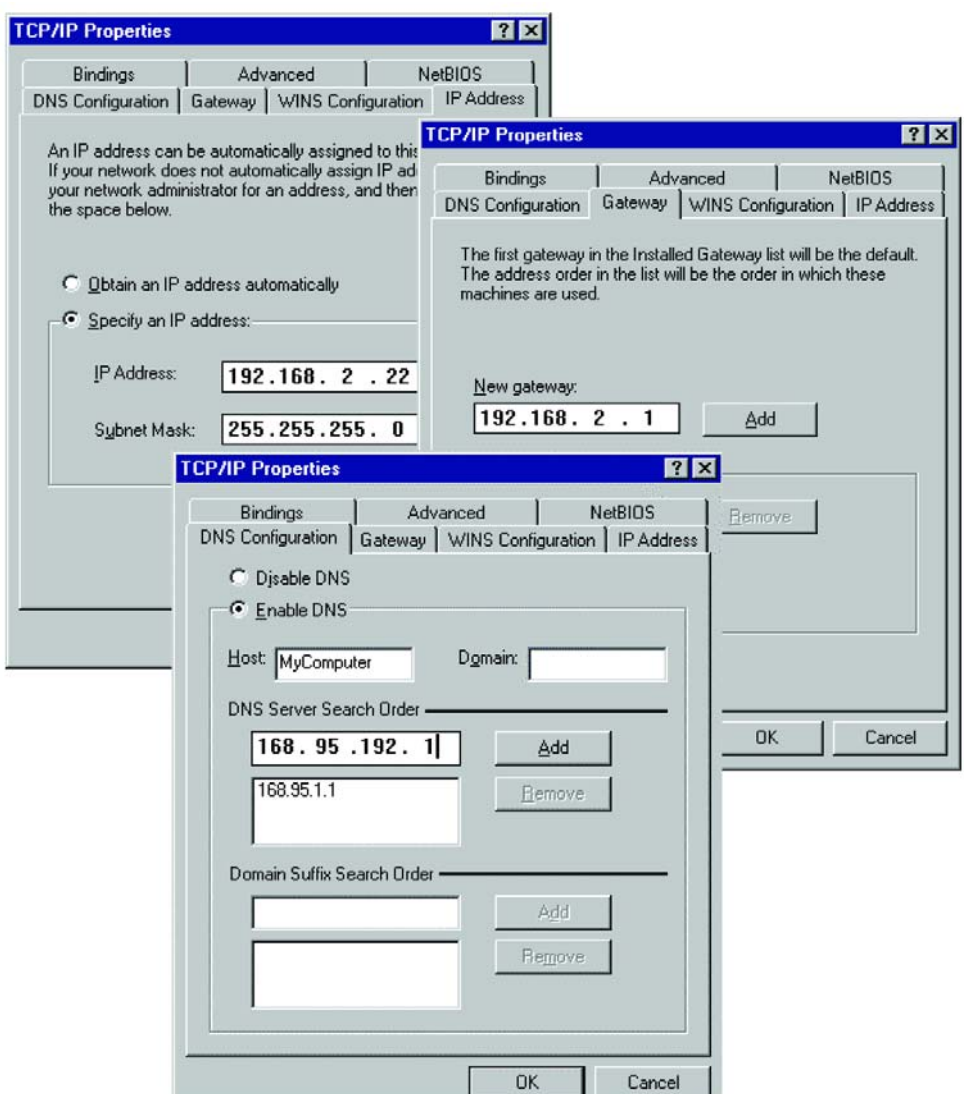

4. Nach Abschluss des TCP/IP-Setups klicken Sie auf *OK* und rebooten Ihren Computer. Anschließend verfahren Sie mit den anderen PCs in Ihrem LAN entsprechend der oben beschriebenen Prozeduren.

## **3.2.3 Verifizierung Ihrer TCP/IP-Verbindung**

Nach Installation des TCP/IP-Kommunikationsprotokolles und der Konfigurierung einer IP-Adresse in einem Netzwerk mit dem Gateway können Sie mit dem Befehl *Ping* überprüfen, ob Ihr Computer erfolgreich mit dem Gateway verbunden wurde. Das folgende Beispiel zeigt, wie die Ping-Prozedur in einem MS-DOS-Fenster ausgeführt werden kann. Zunächst geben Sie den Befehl *Ping* ein: ping 192.168.2.1

Wenn die folgenden Meldungen erscheinen: "PING wird ausgeführt für 192.168.2.1 mit 32 Bytes Daten: Antwort von 192.168.2.1: Bytes=32 Zeit=2ms TTL=64", ist die Verbindung zwischen Ihrem Computer und dem Gateway erfolgreich eingerichtet worden.

Andernfalls erhalten Sie folgende Meldungen:

"PING wird ausgeführt für 192.168.2.1 mit 32 Bytes Daten:

Zeitüberschreitung der Anforderung".

Bei der Installation könnte ein Fehler aufgetreten sein. Sie müssen dann nacheinander folgende Punkte überprüfen:

- 1. Ist das Ethernetkabel korrekt mit dem Gateway und Ihrem Computer verbunden? Die LED "LAN" am Gateway und die LED "Link" an der Netzwerkkarte Ihres Computers müssen aufleuchten.
- 2. Ist TCP/IP auf Ihrem Computer richtig konfiguriert? Wenn die IP-Adresse des Gateways 192.168.2.1 lautet, muss die IP-Adresse Ihres PCs zwischen 192.168.2.2 und 192.168.2.254 liegen; die des Default-Gateway muss 192.168.2.1 lauten.

Wenn Sie das Gateway erfolgreich anpingen können, sind Sie bereit für die Verbindung zum Internet!

# **4 KONFIGURIERUNG DES GATEWAY**

Nach der Konfigurierung der TCP/IP auf einem Client-Computer können Sie mit einem Web Browser den Gateway Broadband Router konfigurieren. Das Gateway kann mit jedem Javaunterstützten Browser konfiguriert werden, einschließlich Internet Explorer 4.0 und höher oder Netscape Navigator 4.0 und höher. Mit dem Web Management Interface können Sie das Gateway konfigurieren und die Statistiken zur Überwachung der Netzwerkaktivitäten einsehen.

Um auf das Management Interface des Gateways zuzugreifen, geben Sie die IP-Adresse des Gateway in Ihren Web Browser ein http://192.168.2.1. Dann geben Sie als Benutzernamen "admin" ein, ohne Passwort. Die Homepage zeigt auf der linken Bildschirmseite das Haupt-

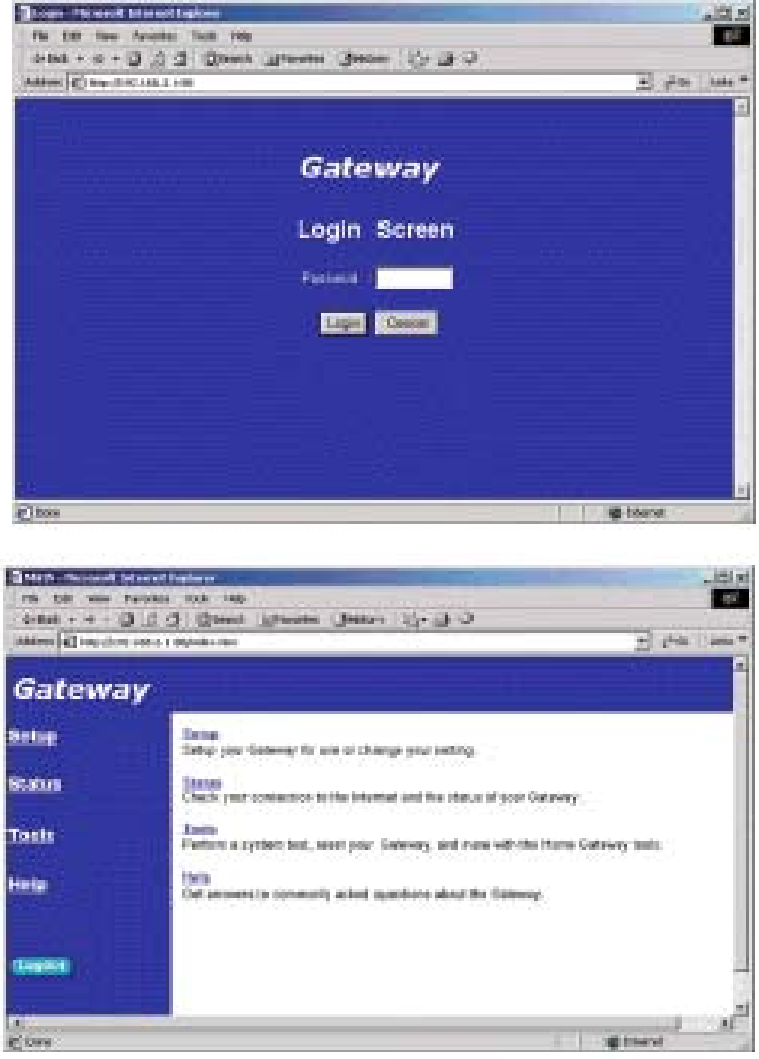

menü an, auf der Rechten stehen Erläuterungen. Mit den Links im Hauptmenü können Sie zu anderen Menüs mit Konfigurations-Parametern und Statistiken navigieren.

## **4.1 Navigation mit dem Web Browser Interface**

Das Management Interface des Gateway enthält vier Schlüsselmenüs: Status, Help, Tools, und Setup.

Mit den Status- und Help-Menüs erhalten Sie allgemeine Informationen über die aktuellen Einstellungen und die Konfiguration des Gateways.

Das Setup-Menü wird zur Konfigurierung von LAN, WAN und dem Wireless-Interface benutzt sowie für andere erweiterte Funktionen.

Mit dem Tools-Menü können Sie das Gateway zurücksetzen, die Werkseinstellungen wiederherstellen, oder Firmware upgraden.

## **4.1.1 Passwort einstellen**

Wenn Sie zum ersten Mal auf das Gateway zugreifen, sollten Sie ein neues Administrator-Passwort definieren, es notieren und an einem sicheren Ort aufbewahren. Wählen Sie "Setup" im Hauptmenü und geben Sie das Standard-Passwort für den Administrator ein (z.B. ..admin"). Dann wählen Sie "Change Password" und folgen den Anweisungen auf dem Bildschirm (siehe Abschnitt 4.3.1 "Passwort ändern"). Bitte beachten Sie, dass Passwörter aus 3 bis 12 alphanumerischen Zeichen bestehen können und Groß- und Kleinschreibung ignorieren.

## **4.1.2 Konfigurierung ändern**

Konfigurierbare Parameter haben eine Dialogbox oder eine Drop-Down-Liste. Wenn Sie auf einer Seite die Konfigurierung geändert haben, klicken Sie in jedem Fall auf den "Enter"-Button unten auf der Seite, um die neuen Einstellungen zu bestätigen.

## **Hinweis:**

Um sicherzustellen, dass nach Eingabe eines Befehls der Bildschirm aktualisiert wird, sorgen Sie dafür, dass der Internet Explorer 5.0 wie folgt konfiguriert ist:

Im Menu "Tools / Internet Options / General / Temporary Internet Files / Settings" sollte die Einstellung für "Check for newer versions of stored pages" "Every visit to the page" lauten.

# **4.2 Hauptmenü**

Mit dem Web Management Interface können Sie Systemparameter definieren, das Gateway und seine Ports steuern und regeln oder den Zustand des Netzwerkes überwachen. Die folgende Tabelle beschreibt kurz die in diesem Programm verfügbaren Wahlmöglichkeiten.

![](_page_28_Picture_86.jpeg)

![](_page_29_Picture_89.jpeg)

![](_page_29_Picture_90.jpeg)

![](_page_29_Picture_91.jpeg)

# **4.3 Networking und Client Services**

Nutzen Sie das Setup-Menü zur Konfigurierung des LAN-Interfaces (einschließlich der TCP/IP-Parameter für die Gateway-Adresse des Gateway und des DHCP-Adresspools für

![](_page_30_Picture_2.jpeg)

dynamische Client-Adresszuweisung), der WAN-Verbindungs-Optionen, DNS Domain Name Mapping, des Wireless-Interfaces und anderer erweiterte Dienste.

Mit einem Klick auf den "Enter"-Button unten auf der Seite können Sie den Setup-Assistenten aktivieren und die benötigten Änderungen ausführen. Im Setup-Menü auf der linken Bildschirmseite können Sie die spezifischen Einstellungen auswählen, die Sie ändern möchten.

## **4.3.1 Passwort ändern**

![](_page_31_Picture_51.jpeg)

In diesem Menü können Sie mittels eines Passwortes eine Zugriffsbeschränkung einführen. Jeder kann auf die Menüs "Status" und "Hilfe" zugreifen. Für den Zugriff auf die Konfigurierungs-Optionen in den Setup- und Tools-Menüs müssen Sie den Benutzernamen "Admin" und ein Passwort eingeben.

Vom Werk her ist kein Passwort eingestellt. Bitte weisen Sie dem Administrator so bald wie möglich ein Passwort zu, und bewahren Sie es an einem sicheren Ort auf.

Passwörter können zwischen 3 und 12 alphanumerische Zeichen enthalten und ignorieren Groß- und Kleinschreibung.

## **Hinweis:**

Wenn Sie Ihr Passwort verloren haben oder keinen Zugriff auf das Management-Interface bekommen können, drücken Sie den Reset-Knopf auf der Frontverkleidung (mindestens 5 Sekunden gedrückt halten), um die Werkseinstellungen wiederherzustellen.

## **4.3.2 Zeitzone einstellen**

![](_page_32_Picture_44.jpeg)

Stellen Sie die Zeitzone für das Gateway ein. Diese Information wird für Log-Einträge und Client Filtering benutzt.

## **4.3.3 LAN Gateway und DHCP-Einstellungen**

![](_page_32_Picture_45.jpeg)

Konfigurieren Sie die Gateway-Adresse des Gateways. Um den Client PCs dynamisch IP-Adressen zuzuweisen, aktivieren Sie den DHCP-Server, stellen Sie die Lease Time ein und definieren Sie den Adressbereich. Vergessen Sie nicht, all Ihre Client PCs für dynamische Adresszuweisung zu konfigurieren.

Gültige IP-Adressen bestehen aus vier durch Punkte getrennten Zahlen. Die ersten drei Felder stellen den Netzwerkanteil dar und können Werte zwischen 0 und 255 annehmen. Das letzte Feld ist der Host-Anteil. Sein Wert liegt zwischen 1 und 254. Achten Sie darauf, dass die Gateway-Adresse des Gateways nicht im Client-Adresspool steht.

## **4.3.4 WAN-Konfigurierung**

![](_page_33_Picture_45.jpeg)

Spezifizieren Sie die Art der WAN-Verbindung, die Ihr Internet Service Provider verlangt, dann klicken Sie auf "More Configuration", um detaillierte Konfigurations-Parameter für die gewählte Art der Verbindung zu erhalten. Wählen Sie eine der drei ersten Optionen, um eine WAN-Verbindung über den RJ-45-Port zu konfigurieren (z.B. eine Verbindung zu einem xDSL- oder Kabelmodem). Wählen Sie "Dial-up on Demand", um eine WAN-Verbindung über den seriellen Port zu konfigurieren (z.B. eine Verbindung zu einem ISDN TA oder PSTN-Modem).

## **Hinweis:**

Wenn sowohl für den RJ-45- als auch für den seriellen Port WAN-Verbindungen konfiguriert sind, wird bei Ausfall der primären RJ-45-WAN-Verbindung der serielle Port als Ersatzverbindung zum Internet verwendet.

### **4.3.4.1 Dynamische IP-Adressen – DHCP**

![](_page_34_Picture_51.jpeg)

Der Host-Name ist optional, kann aber bei bestimmten Providern erforderlich sein. Die Standard-MAC-Adresse ist auf die physische Schnittstelle des WAN am Gateway eingestellt. Geben Sie diese Adresse an, wenn Sie sich für Internet-Dienste anmelden, und ändern Sie sie nur, wenn Ihr ISP dies verlangt. Mit dem "Clone MAC Address"-Button können Sie die MAC-Adresse Ihrer von Ihrem ISP installierten Ethernet-Karte (in Ihrem PC) kopieren und die WAN MAC-Adresse durch diese MAC-Adresse ersetzen.

![](_page_34_Picture_52.jpeg)

## **4.3.4.2 Statische IP-Adresse – Feste IP**

Wenn Ihr Provider Ihnen eine feste Adresse zugewiesen hat, geben Sie die zugewiesene Adresse und Subnet-Maske für das Gateway ein. Dann ändern Sie die Gateway-Adresse Ihres Providers.

### **Hinweis:**

Sie könnten eine feste Adresse benötigen, wenn Sie Internet-Dienste betreiben wollen, wie zum Beispiel einen Internet- oder FTP-Server.

### **4.3.4.3 PPP over Ethernet – PPPoE**

![](_page_35_Picture_42.jpeg)

Geben Sie den PPPoE-Benutzernamen und das Ihnen vom Provider zugewiesene Passwort ein. "Service Name" ist für gewöhnlich optional, könnte aber von bestimmten Providern verlangt werden.

### **4.3.4.4 Dial-up on Demand – Modem**

![](_page_35_Picture_43.jpeg)

Wenn Ihr Internetzugang über ein an den seriellen Port des Gateway angeschlossenes ISDN TAoder PSTN-Modem läuft, müssen Sie in diesem Bildschirm Daten über Ihren Account eintragen, wie unten beschrieben:

*Check if you only use a dial-up modem to connect to the Internet.* – Wenn der serielle Port für den primären Internetzugang verwendet wird, markieren Sie dieses Kästchen. Wenn nicht
markiert, wird diese Verbindung lediglich als Ersatzzugang verwendet, wenn der primäre WAN-Link ausfällt.

*Dial-Up Service Phone Number* – Geben Sie hier die Telefonnummer ein, die Ihr Provider Ihnen für Ihren Internetzugang gegeben hat.

*Dial-Up Account Information* – Geben Sie hier Ihren Account-Benutzernamen und Passwort ein.

*Has your Internet Service Provider given you an IP address?* – Wenn Ihnen jedes Mal, wenn Sie sich ins Internet einwählen, eine dynamische IP-Adresse zugewiesen wird, geben Sie hier "No" ein. Wenn Ihr Provider Ihnen jedoch eine feste IP-Adresse zugewiesen hat, markieren Sie "Yes" und geben die IP-Adresse und Subnet-Maske ein.

### **Hinweis:**

Wenn Ihr Provider Ihnen eine zweite Telefonnummer gegeben hat, oder wenn Sie über einen weiteren Internet-Service-Account verfügen, füllen Sie die entsprechenden Felder unter "Secondary Dial-up" aus.

## **4.3.5 DNS-Konfigurierung**

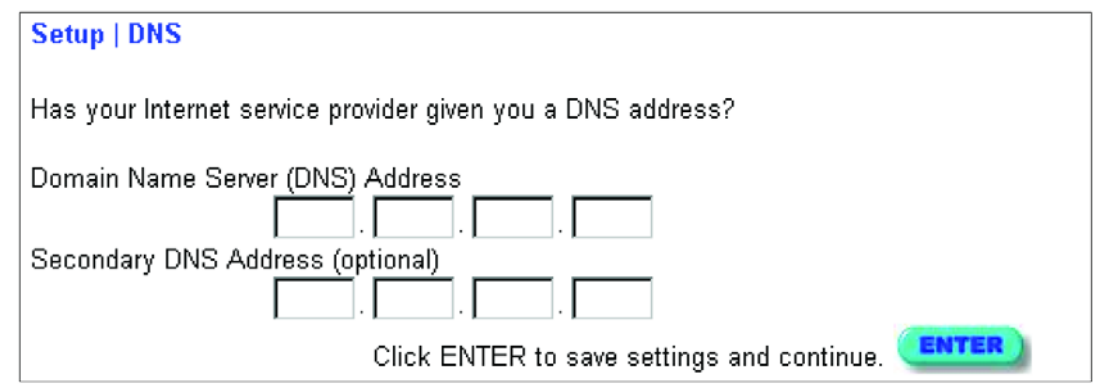

Domain Name Server werden verwendet, um einer IP-Adresse einen bestimmten Domain-Namen zuzuweisen (z.B. www.abc.com). Ihr Provider sollte Ihnen die IP-Adresse für einen oder mehrere Domain Name Server nennen. Geben Sie diese Adressen auf diesem Bildschirm ein.

## **4.3.6 Wireless-Konfigurierung**

Alles, was Sie tun müssen, um das Gateway als drahtlosen Zugangspunkt für Wireless-Clients zu konfigurieren, ist, den Funkkanal, den Domain Identifier und die Verschlüsselungsoptionen einzugeben. Mit einem Klick auf den "Enter"-Button unten auf der Seite können Sie den Setup-Assistenten aktivieren und die benötigten Änderungen ausführen, oder Sie können im Setup-Menü auf der linken Bildschirmseite "Channel and SSID" oder "Encryption" auswählen.

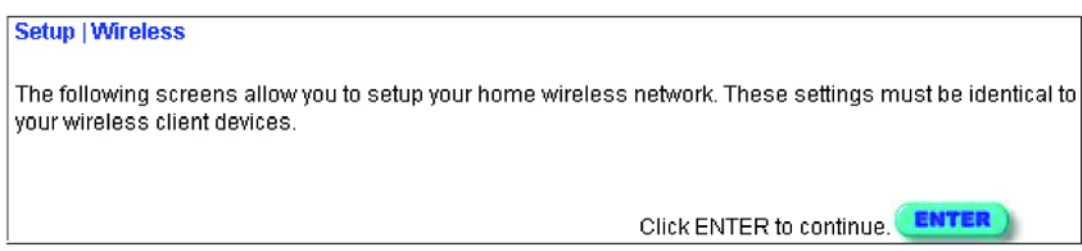

### **4.3.6.1 Kanal und SSID**

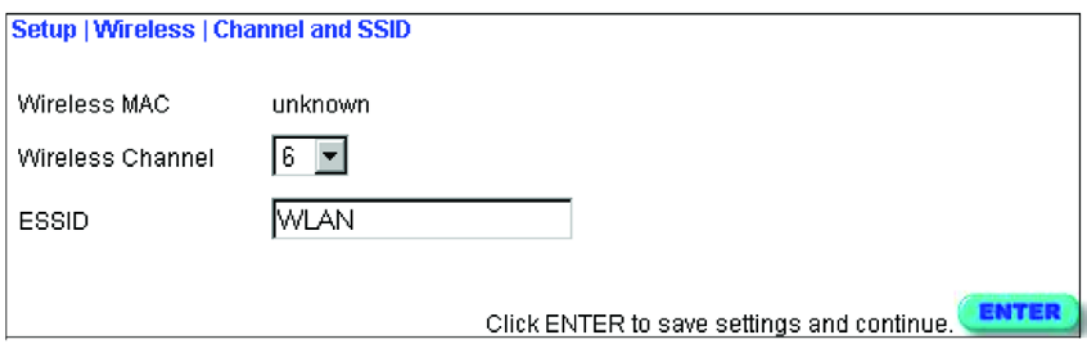

Sie müssen dem Gateway und all Ihren Wireless-Clients einen gemeinsamen Funkkanal und eine gemeinsame Service Domain (z.B. Extended Service Set ID) zuweisen. Achten Sie darauf, bei all Ihren Clients die gleichen Werte einzugeben.

#### **4.3.6.2 Verschlüsselung**

Wenn Sie über drahtlose Verbindungen sensible Daten versenden, sollten Sie die Verschlüsselung aktivieren. Die Verschlüsselung erfordert die Verwendung des gleichen Satzes von Ver- und Entschlüsselungscodes für das Gateway und sämtliche Ihrer Wireless-Clients. Seien Sie sich jedoch bitte bewußt, dass zusätzliche Arbeitszeit für die Verschlüsselung die Übertragungsgeschwindigkeit der drahtlosen Kommunikation **Beeinflussen kann.** Eingabe eines Passwortes automatisch Verschlüsselungscodes generieren

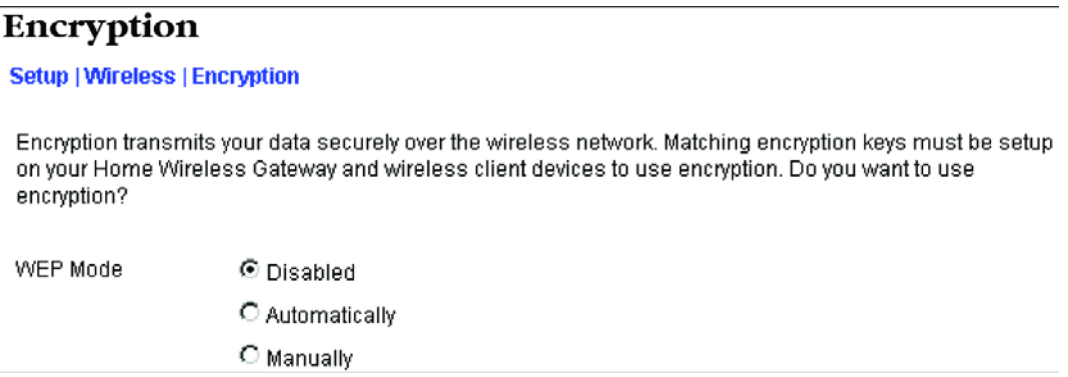

lassen (siehe unten), oder Sie können die Codes manuell eingeben. Um die Codes manuell zu konfigurieren, geben Sie für jeden Code fünf hexadezimale Ziffernpaare ein. (Eine hexadezimale Ziffer ist eine Zahl von 0-9 oder ein Buchstabe von A-F.)

Wenn Sie die Verschlüsselung verwenden, geben Sie die für das Gateway verwendeten Codes

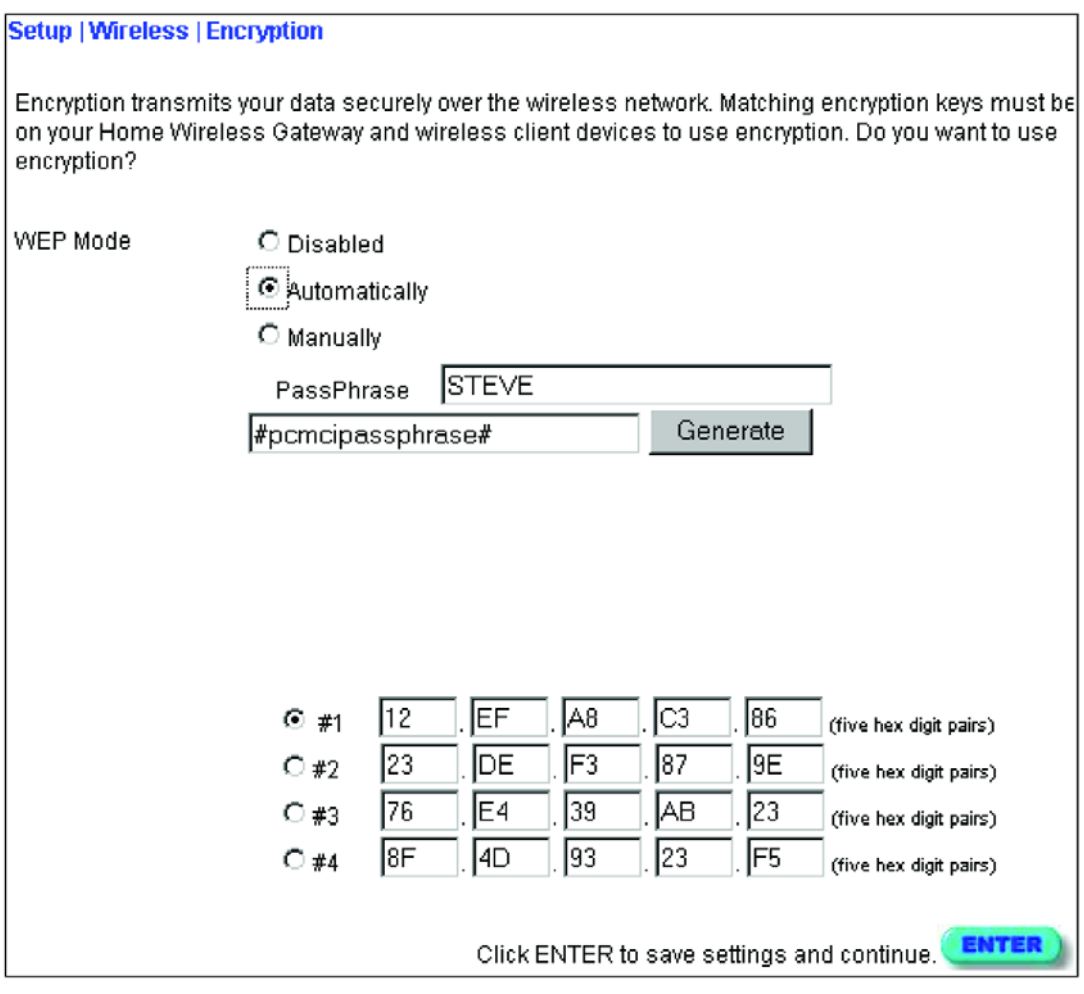

bei jedem Ihrer Wireless-Clients ein. Beachten Sie, dass Wired Equivalent Privacy (WEP) Daten bei der Übertragung zwischen zwei drahtlosen Knoten schützt, nicht aber jedwede Übertragung über Ihr Kabelnetzwerk oder über das Internet.

## **4.3.7 Konfigurierung der Client Services**

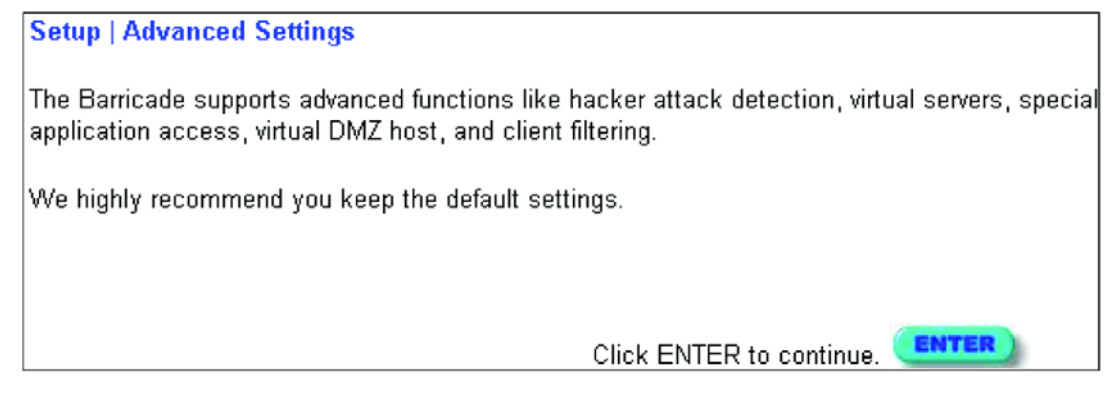

Das Gateway beinhaltet eine Vielzahl an Client Services, einschließlich Firewall, Network Address Translation (NAT), virtuellen Servern, Unterstützung von Verbindungen für spezielle Anwendungen und begrenztem Internetzugang für spezifizierte Clients. Zur Konfigurierung dieser Funktionen können Sie den Setup-Assistenten verwenden, mit einem Klick auf "Enter" unten auf dem Advanced Settings-Bildschirm. Alternativ können Sie im Menü auf der linken Bildschirmseite bestimmte Funktionen auswählen.

## **4.3.7.1 Firewall**

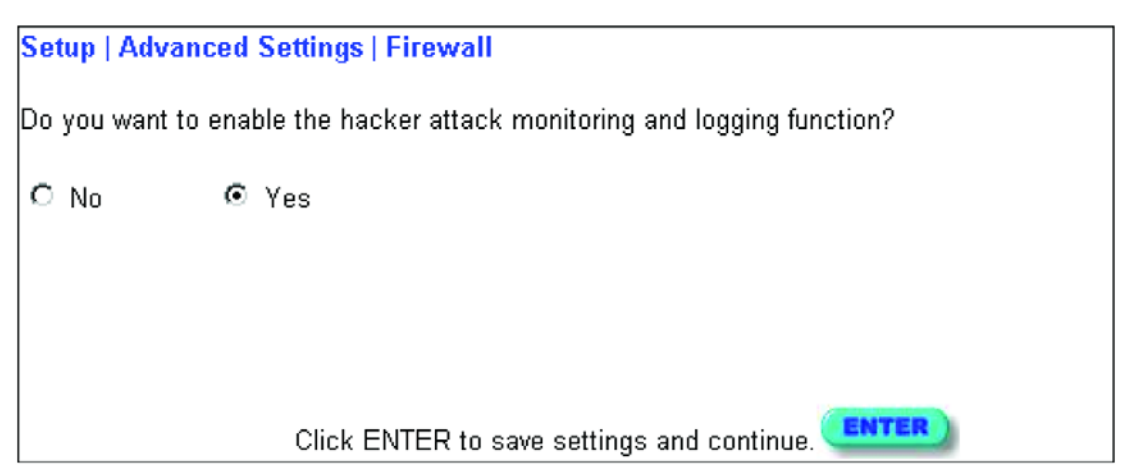

Die Firewall des Gateway kann verbreitete Arten von Hackerangriffen abwehren, zum Beispiel IP Spoofing, Land Attacke, Ping of Death, IP mit Null-Länge, Smurf Attacke, UDP Port Loopback, Snork Attacke, TCP Nullscan und TCP SYN Flooding. Die Firewall hat keinen nennenswerten Einfluss auf die Performance des Systems. Daher empfehlen wir, sie zum Schutze der Benutzer Ihres Netzwerkes aktiviert zu lassen.

## **4.3.7.2 Network Address Translation – NAT**

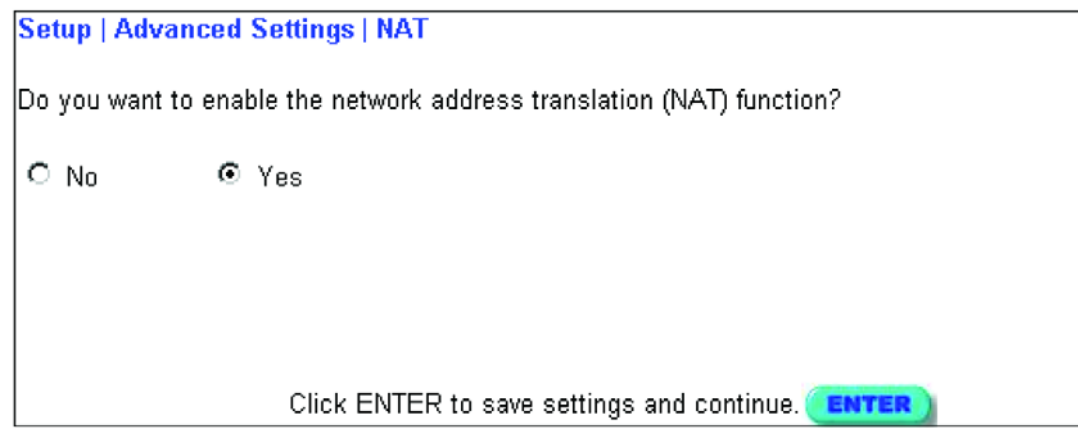

Network Address Translation kann verwendet werden, um unterschiedlichen Nutzern einen Internetzugang unter einem einzigen Account zur Verfügung zu stellen, oder um lokale Adressen für einen IP-Server (wie z.B. Web oder FTP) auf eine öffentliche Adresse abzubilden. Dies sichert Ihr Netzwerk gegen direkte Hackerangriffe und ermöglicht eine flexiblere Handhabung, da Sie interne IP-Adressen ändern können, ohne damit den äußeren Zugang zu Ihrem Netzwerk zu beeinträchtigen. Beachten Sie, dass, um Internetzugang mit mehreren Nutzern zu ermöglichen, oder zur Nutzung der Virtual-Server-Funktion, NAT aktiviert sein muss.

#### **4.3.7.3 Virtual Server**

Wenn Sie das Gateway als virtuellen Server konfigurieren, können entfernte Nutzer, die über öffentliche IP-Adressen auf Services wie Web oder FTP auf Ihrer lokalen Site zugreifen, automatisch auf lokale Server mit privaten IP-Adressen umgeleitet werden. Mit anderen Worten: Abhängig von der gewünschten Funktion (TCP/UDP Port-Nummer) leitet das Gateway die externe Abfrage an den entsprechenden Server (eine andere, interne IP-Adresse) weiter.

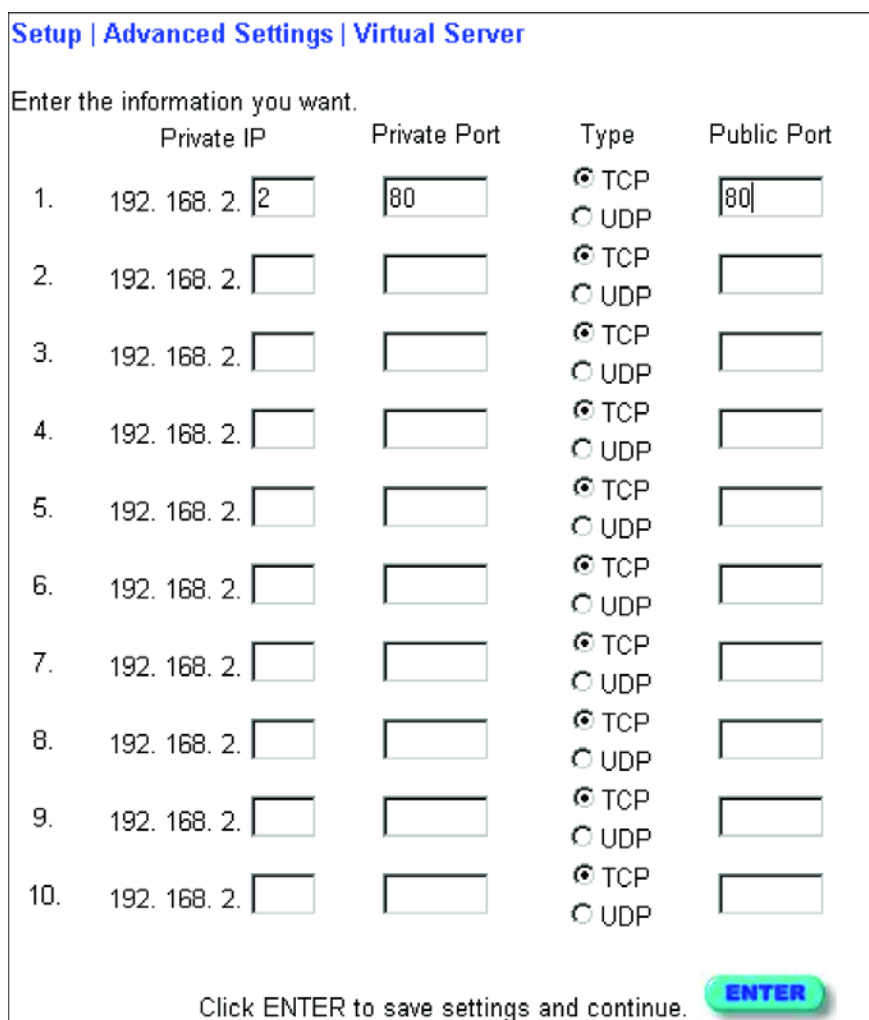

Um diese Funktion zu verwenden, benötigt das WAN-Interface eine feste IP-Adresse. Wenn Sie zum Beispiel Type/Public Port auf TCP/80 (HTTP oder WEB) setzen und den Private IP/Port auf 192.168.2.2/80, dann werden alle *NETWORKING AND CLIENT SERVICES* 4-18 HTTP Abfragen von externen Nutzern an 192.168.2.2 verwiesen. Daher können Internetnutzer durch einfaches Eingeben der vom Provider gestellten IP-Adresse auf die benötigten Dienste an der lokalen Adresse zugreifen, auf die Sie sie verweisen.

Einige der üblicheren TCP Service-Ports sind: HTTP: 80, FTP: 21, Telnet: 23 und POP3: 110.

#### **4.3.7.4 Aktivierung spezieller Anwendungen**

Manche Anwendungen, zum Beispiel Internetspiele, Videokonferenzen, Internet-Telefonie und andere, erfordern multiple Verbindungen. Wenn Network Address Translation (NAT) aktiviert ist, funktionieren diese Anwendungen möglicherweise nicht. Wenn Sie Anwendungen verwenden, die multiple Verbindungen benötigen, nutzen Sie bitte den abgebildeten Bildschirm, um die zusätzlichen, öffentlichen Ports zu spezifizieren, die bei der jeweiligen Anwendung geöffnet werden müssen.

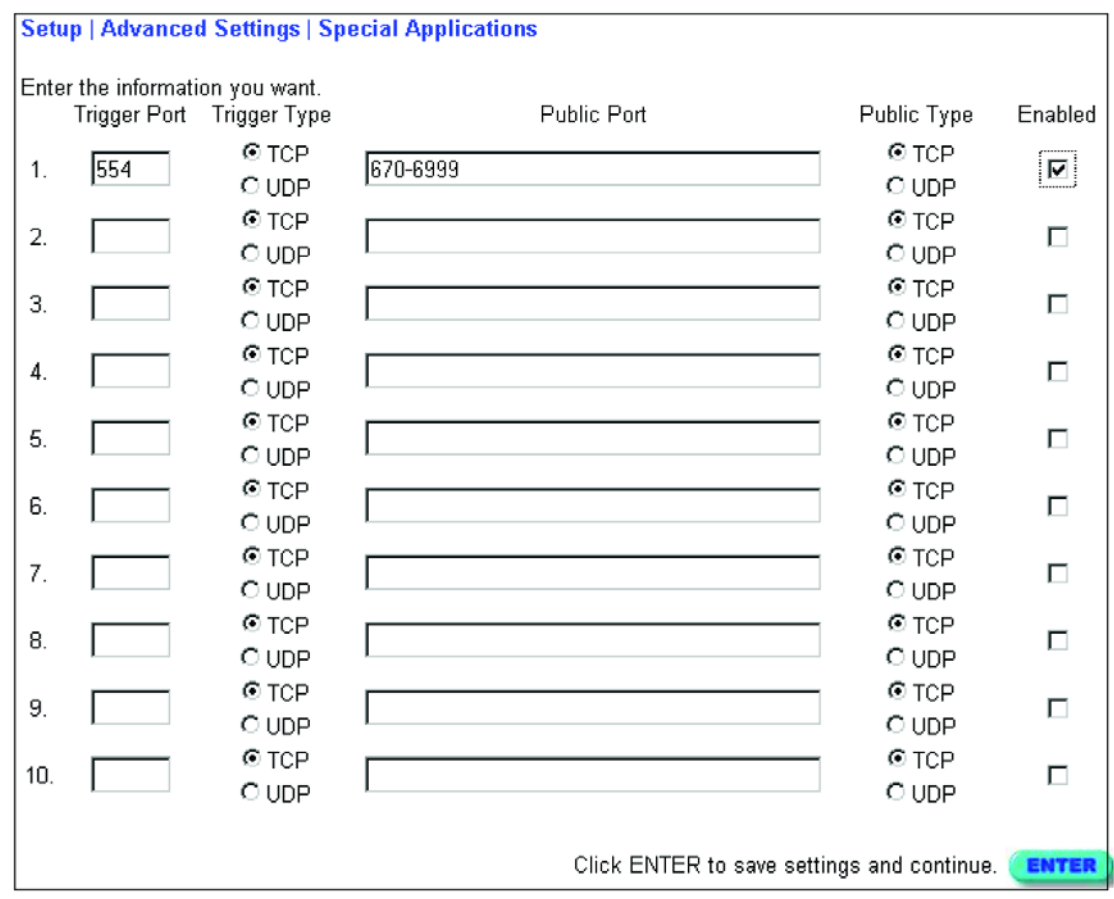

Spezifizieren Sie den bei einer Anwendung normalerweise verwendeten Port im Feld "Trigger Port", und wählen Sie die Art des Protokolls als TCP oder UDP aus. Dann geben Sie die mit dem Trigger Port assoziierten öffentlichen Ports ein, um sie für den eingehenden Datenverkehr zu öffnen.

#### **Hinweis:**

Wenn eine Anwendung auch nach der Aktivierung multipler Ports unter "Special Applications" nicht richtig funktioniert, müssen Sie möglicherweise den Client PC für vollen Internet-Zugang mittels der DMZ Host-Option öffnen.

### **4.3.7.5 Virtual DMZ Host**

Wenn auf einem Client PC hinter der NAT-Firewall oder nach Konfigurierung der "Special Applications"-Funktion eine Internetanwendung nicht läuft, können Sie den Client für den uneingeschränkten Zwei-Wege-Internetzugang öffnen.

Geben Sie auf diesem Bildschirm die Adresse eines DMZ-Hosts ein. Das Hinzufügen eines Clients in eine DMZ (Demilitarisierte Zone) kann für Ihr Netzwerk einige Sicherheitsrisiken mit sich bringen. Verwenden Sie diese Option also nur als letzte Ausweichmöglichkeit.

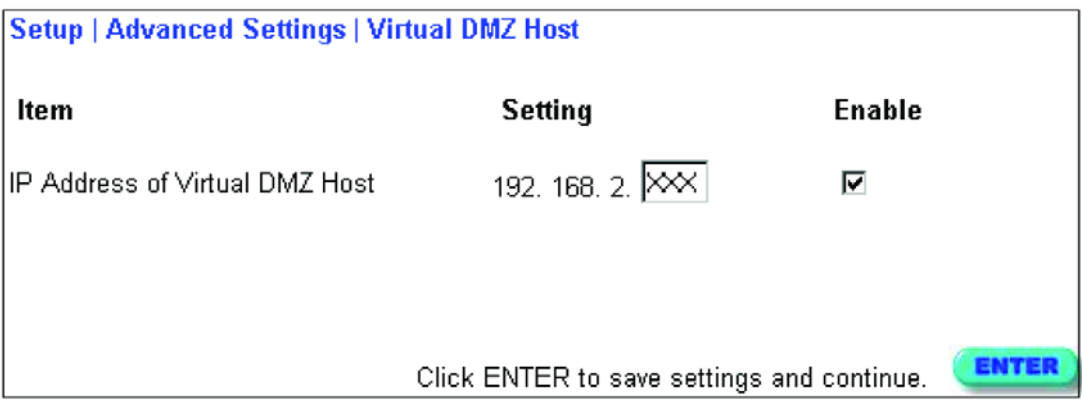

#### **4.3.7.6 Remote Management**

In der Werkseinstellung ist ein Management-Zugang nur für Nutzer Ihres lokalen Netzwerkes verfügbar. Sie können das Gateway jedoch auch von einem externen Host aus steuern, wenn Sie die IP-Adresse eines Administrators auf diesem Bildschirm eintragen.

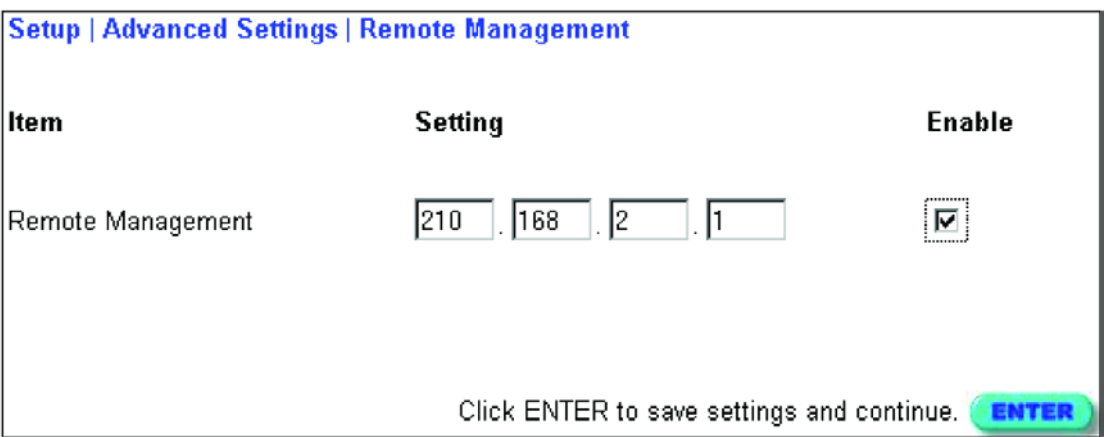

#### **Hinweis:**

Wenn Sie als IP-Adresse 0.0.0.0 angeben, kann das Gateway von jedem Host aus gesteuert werden.

### **4.3.7.7 Client Filtering**

Sie können den Internetzugang für lokale Clients filtern, basierend auf den Kriterien IP-Adresse, Anwendungstyp (z.B. HTTP-Port) und Tageszeit.

Zum Beispiel zeigt dieser Bildschirm, dass Clients im Adressbereich 192.168.2.50-99 niemals FTP (Port 21) verwenden können, während Clients im Adressbereich 192.168.2.110-119 montags bis freitags keinen Internetzugang haben.

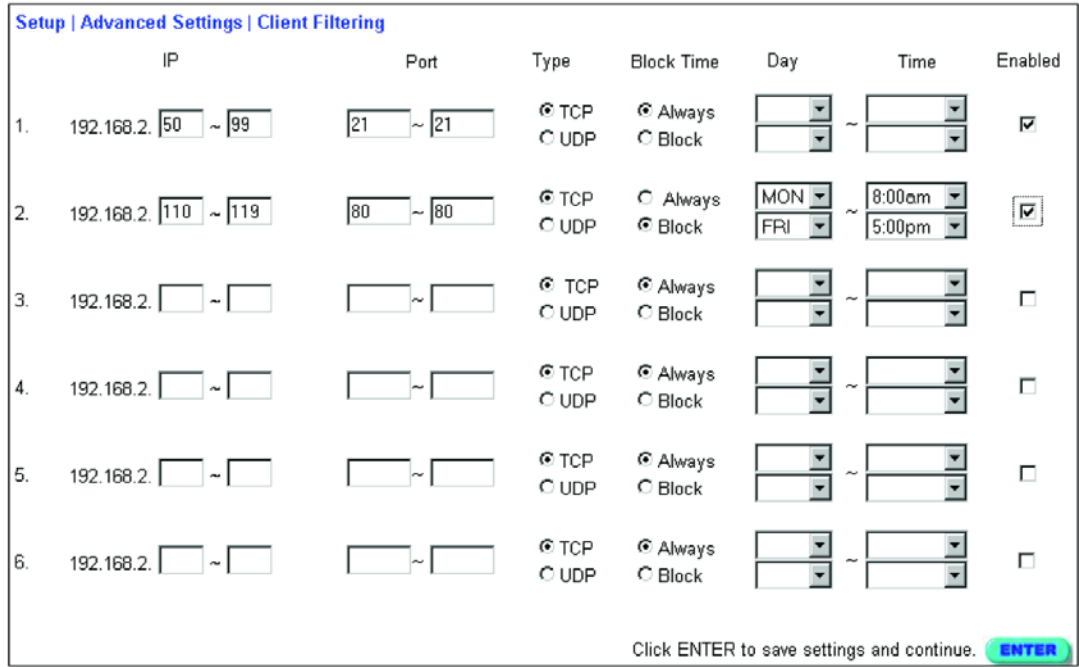

# **4.4 Netzwerk- und Gerätestatus anzeigen**

Auf dem folgenden Bildschirm können Sie den Verbindungsstatus der WAN/WLAN/LAN-Interfaces anzeigen, die Versionsnummern von Firmware und Hardware, alle illegalen Zugriffsversuche auf Ihr Netzwerk sowie Informationen über alle an Ihr Netzwerk angeschlossenen DHCP-Clients.

Setup Screen

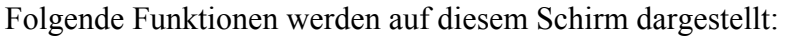

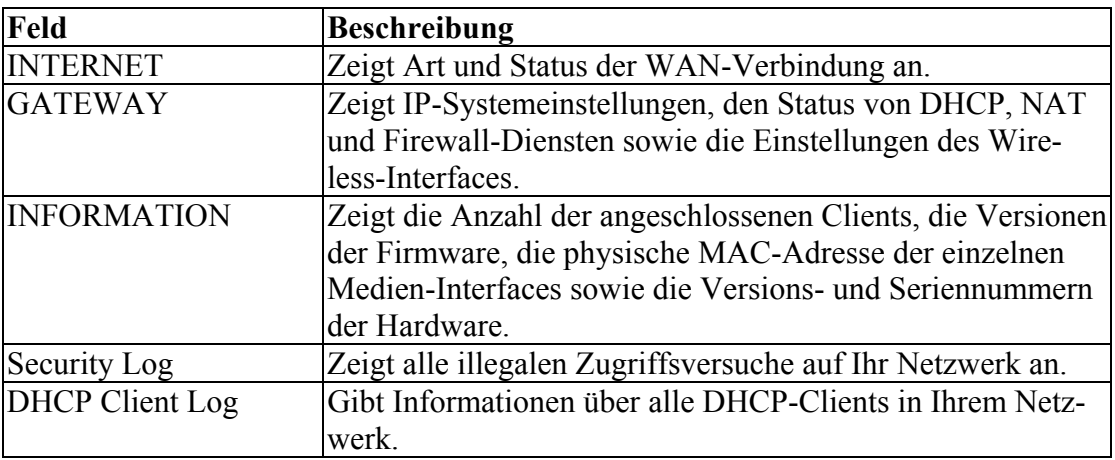

# **4.5 Benutzung der System-Tools**

Im "Tools"-Menü können Sie das Gateway rebooten, die Werkseinstellungen wiederherstellen, oder Firmware upgraden.

**Hinweis:** Wenn Sie den Reset-Knopf in der Frontverkleidung benutzen, führt das Gateway einen Warmstart durch und stellt die Werkseinstellungen wieder her.

# **5 DRUCKER-KONFIGURIERUNG**

Wenn Sie für an das Gateway angeschlossene Geräte eine Druckerverbindung benötigen, installieren Sie bitte das Programm "Port Monitor" von der Gateway-CD (für Windows 95/98/NT) und konfigurieren den Druckerserver des Gateway für jede Netzwerkstation. Der Druckerserver des Gateways unterstützt Windows 95/98/ME/NT/2000, Unix und MAC OS v8.5.1 und höher.

Um den Gateway-Druckerserver für Windows 95/98/ME/NT/2000 oder Unix zu konfigurieren, lesen Sie bitte den folgenden Abschnitt 5.2 "Konfigurierung des Druckerservers".

# **5.1 Installation des Printer Port Monitors**

*Wenn Sie Windows ME/2000 oder Unix benutzen, können Sie diesen Abschnitt überspringen.*  Bei Windows 95/98/NT Clients müssen Sie Port Monitor installieren, wie unten stehend beschrieben.

- 1. Legen Sie die Installations-CD-ROM in Ihr CD-ROM-Laufwerk ein. Aktivieren Sie das Programm "setup.exe" im Verzeichnis PrintSvr. Das Gateway-Port-Monitor-Installationsprogramm empfiehlt Ihnen, alle anderen Windows-Programme auf Ihrem Computer zu schließen. Klicken Sie auf *Next*, um fortzufahren.
- 2. Wählen Sie das Zielverzeichnis und klicken Sie auf den *Next*-Button. Das Setup-Programm wird dann damit beginnen, die Programme in das Zielverzeichnis zu installieren.

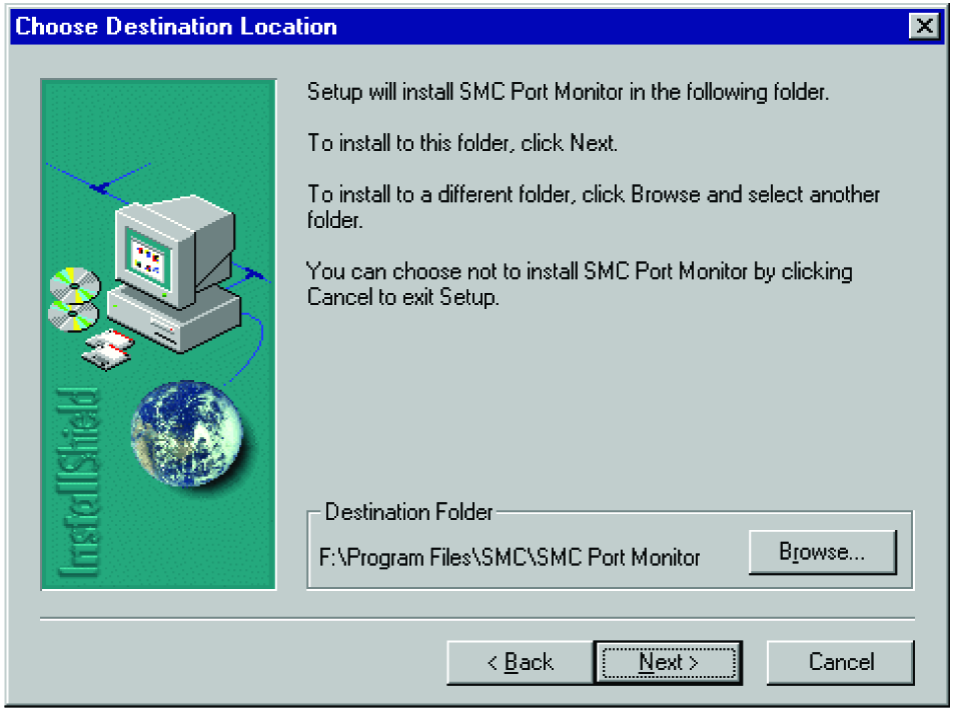

3. Wählen Sie das Programmverzeichnis aus, das das Programm-Icon zur Deinstallation des Port-Monitors enthalten wird, und klicken Sie auf *Next*.

4. Geben Sie den Namen des Druckerports ein, mit dem der Port Monitor in Ihrem system identifiziert werden wird, und klicken Sie auf *Next*.

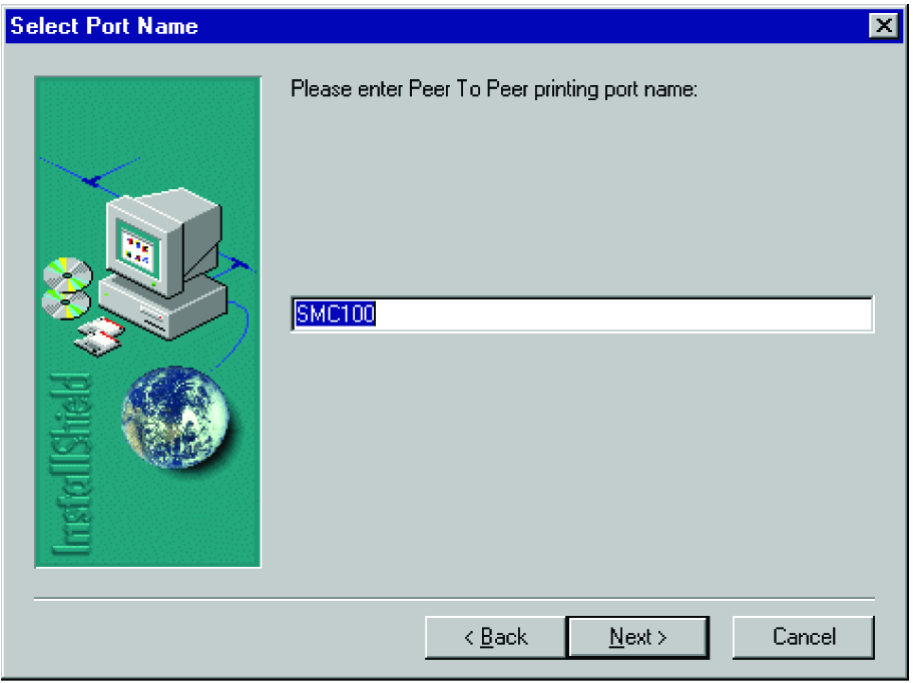

5. Wenn Setup die Installation des Port Monitors beendet hat, gehen Sie auf Neustart und klicken Sie *OK*.

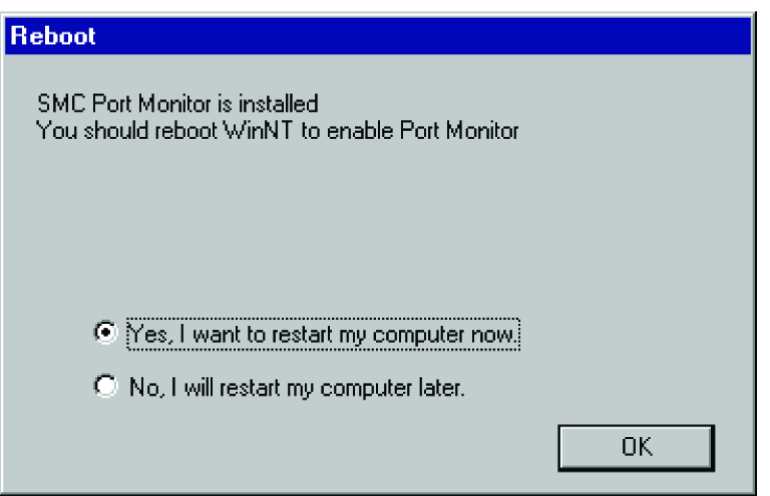

6. Nach dem Reboot Ihres Computers fügen Sie den Gateway-Druckerserver Ihrem System hinzu, wie im folgenden Abschnitt beschrieben.

# **5.2 Konfigurierung des Druckerservers**

Der Druckerserver des Gateway unterstützt Microsoft Windows 95/98/ME/NT/2000, Unixbasierte Plattformen und MAC OS v8.5.1 und höher. Wenn Sie Windows 95/98/NT benutzen, installieren Sie zunächst den Port Monitor, wie im letzten Abschnitt beschrieben, bevor Sie den Druckerserver des Gateway Ihrem Betriebssystem hinzufügen.

## **5.2.1 Konfigurierung des Netzwerkdruckers unter Windows 95/98**

1. Bei einer Windows 95/98-Plattform öffnen Sie das Fenster "Drucker" im Menü *Einstellungen* und doppelklicken Sie auf *Neuer Drucker*.

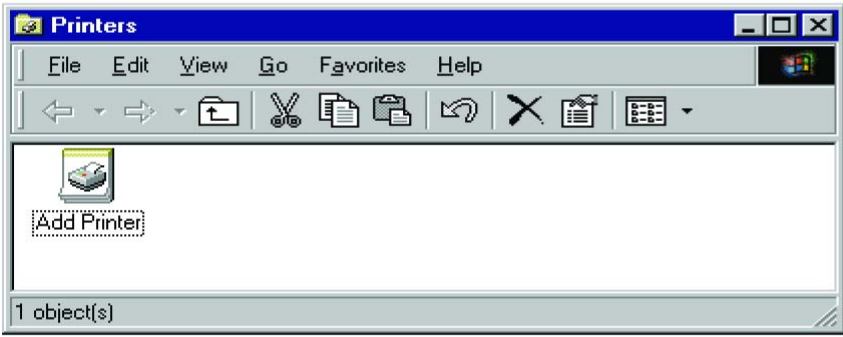

2. Folgen Sie den Anweisungen, um einen *Lokalen Drucker* in Ihr System einzufügen.

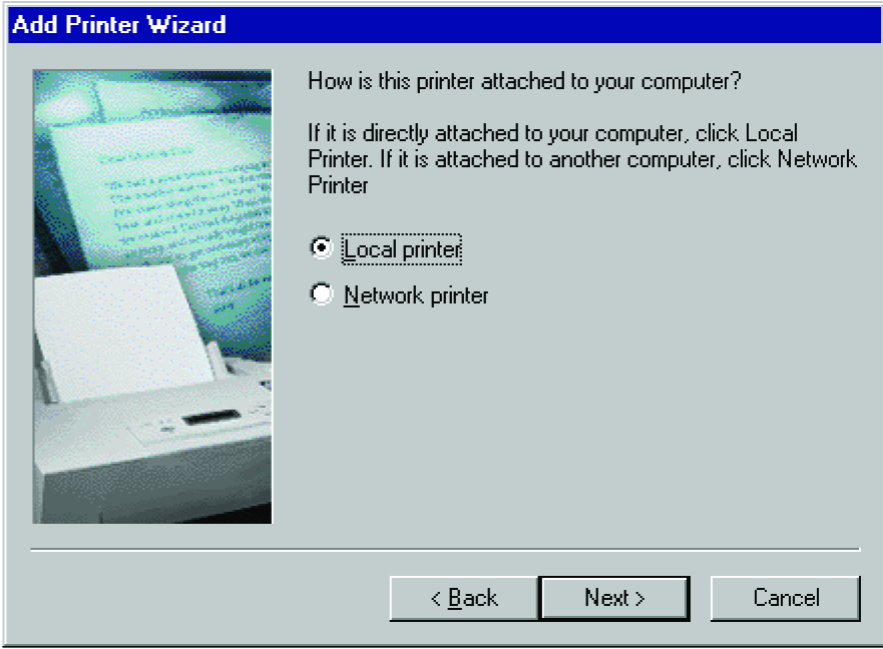

3. Wählen Sie Typ und Hersteller Ihres Druckers aus und klicken Sie *Next*—. Wenn Ihr Drucker mit einer Installations-CD geliefert wurde, klicken Sie auf *Have Disk.* Wenn Ihr Drucker nicht in der Liste erscheint, schlagen Sie in Ihrem Druckerhandbuch nach und finden Sie einen kompatiblen Drucker.

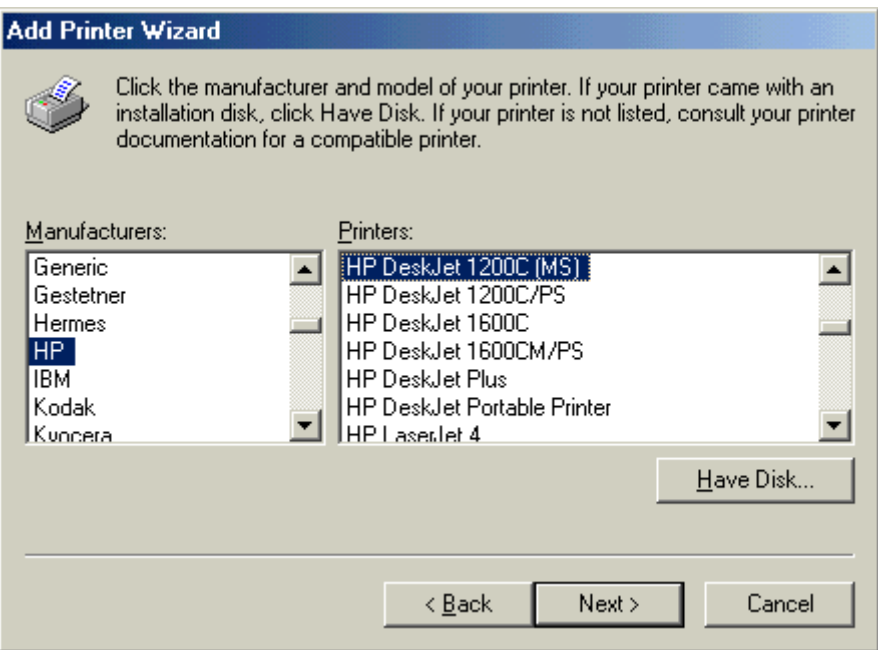

4. Wählen Sie den überwachten Port aus - der Standard-Portname lautet "GATEWAY"und klicken Sie auf *Configure Port*.

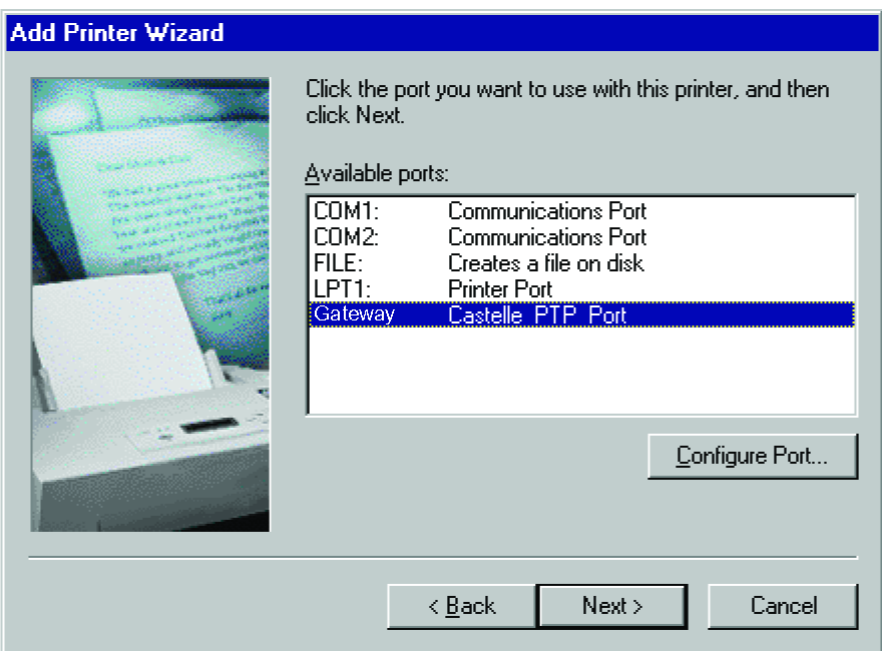

5. Geben Sie die IP-Adresse des Gateways ein und klicken Sie auf *OK*, dann klicken Sie auf Next in der Dialogbox "Add Printer Wizard".

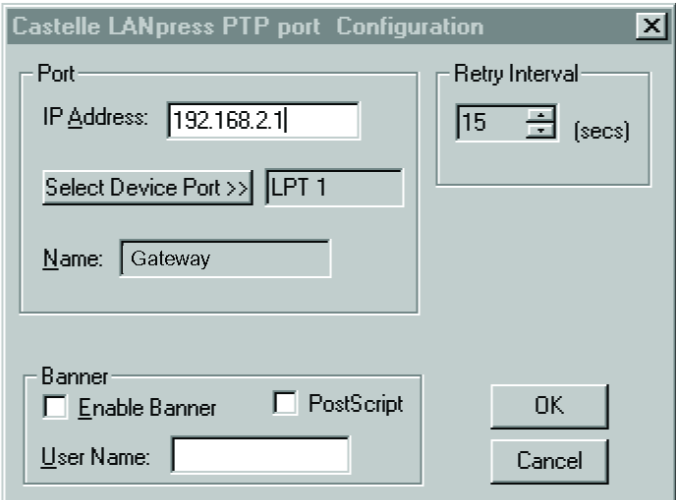

6. Folgen Sie weiter den Anweisungen, um die Installation des Gateway-Druckerservers zu beenden. Der von Ihnen angegebene Druckertyp wird nun in Ihrem *Drucker*-Menü erscheinen.

## **5.2.2 Konfigurierung des Netzwerkdruckers unter Windows NT**

1. Bei einer Windows NT-Plattform öffnen Sie das Fenster "Printers" im Menü "My Computer", und doppelklicken Sie das Icon *Add Printer*.

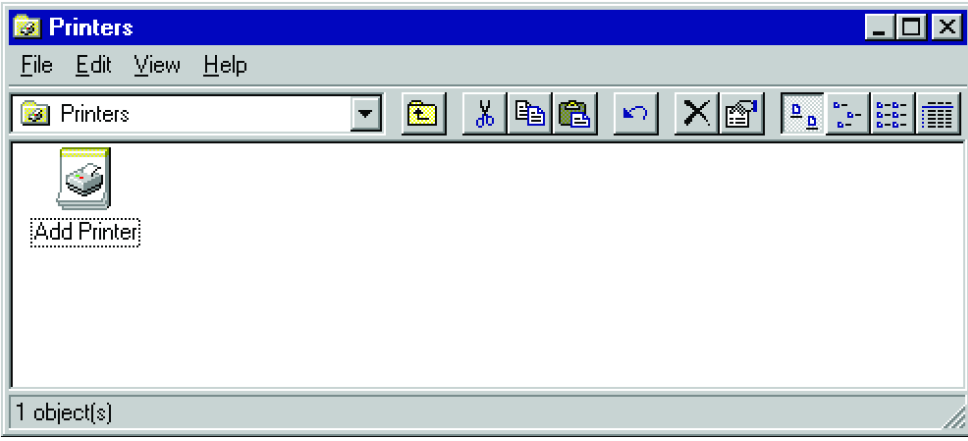

2. Folgen Sie den Anweisungen, um einen lokalen Drucker an Ihr System anzuschließen.

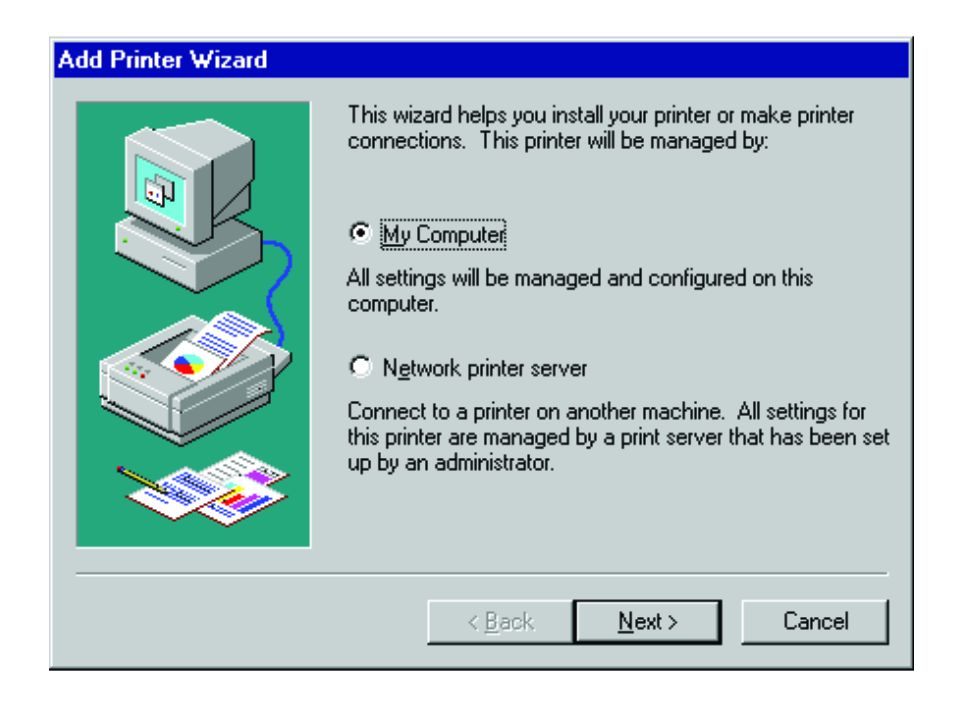

3. Wählen Sie den überwachten Port aus. Der Standard-Portname lautet "GATEWAY100". Dann klicken Sie auf den Button *Configure Port*.

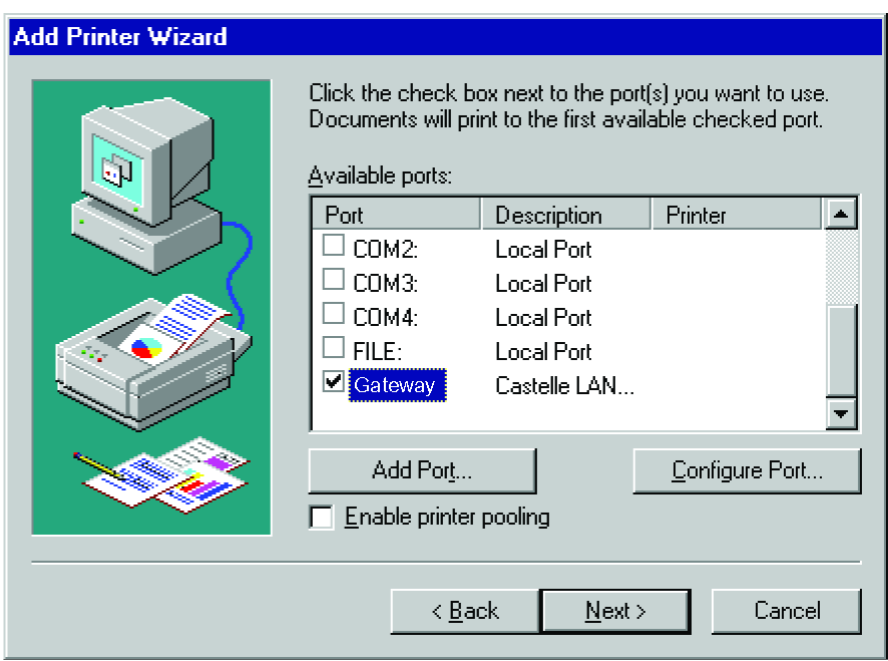

4. Geben Sie die IP-Adresse des Gateways ein und klicken Sie auf *OK*, dann klicken Sie auf *Next* in der Dialogbox "Add Printer Wizard".

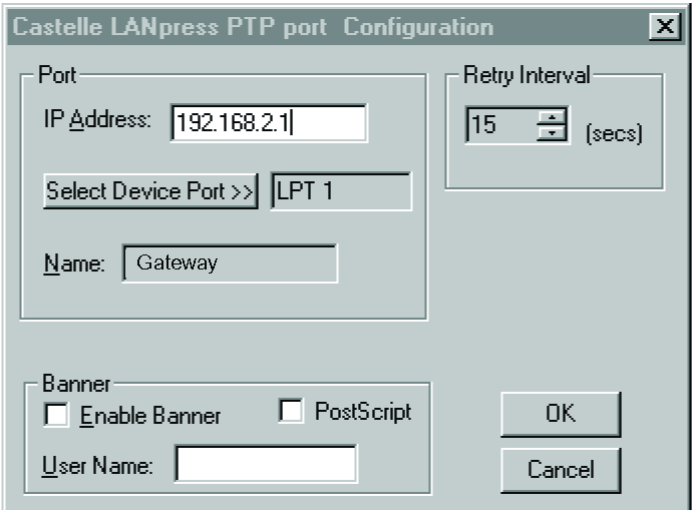

- 5. Spezifizieren Sie den an das Gateway angeschlossenen Druckertyp.
- 6. Folgen Sie weiter den Anweisungen, um die Installation des Gateway-Druckerservers zu beenden. Der von Ihnen angegebene Druckertyp wird nun in Ihrem *Printers*-Menü erscheinen.

## **5.2.3 Konfigurierung des Netzwerkdruckers unter Windows 2000**

1. Bei einer Windows 2000-Plattform öffnen Sie das Fenster "Printers" im Menü "My Computer", und doppelklicken Sie auf das Icon *Add Printer*.

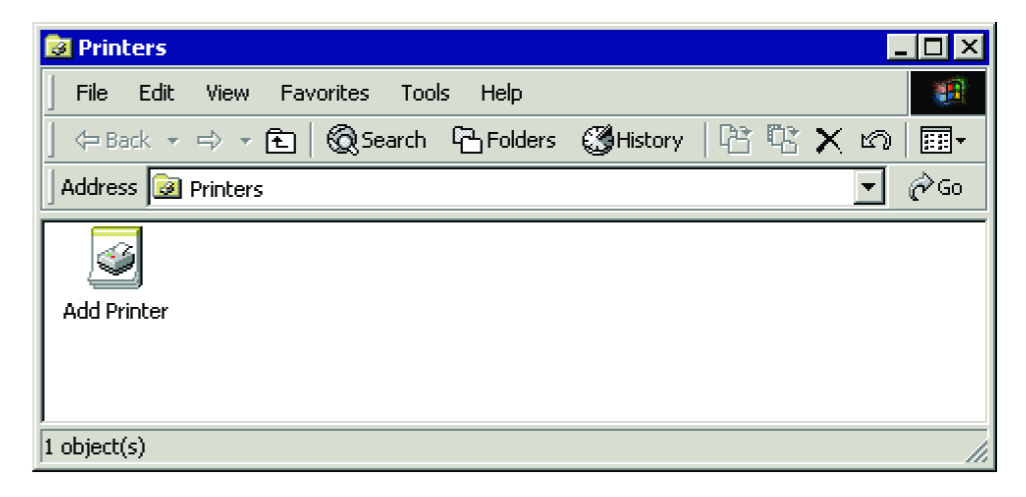

*2.* Wählen Sie *Network printer* aus und klicken Sie *Next*.

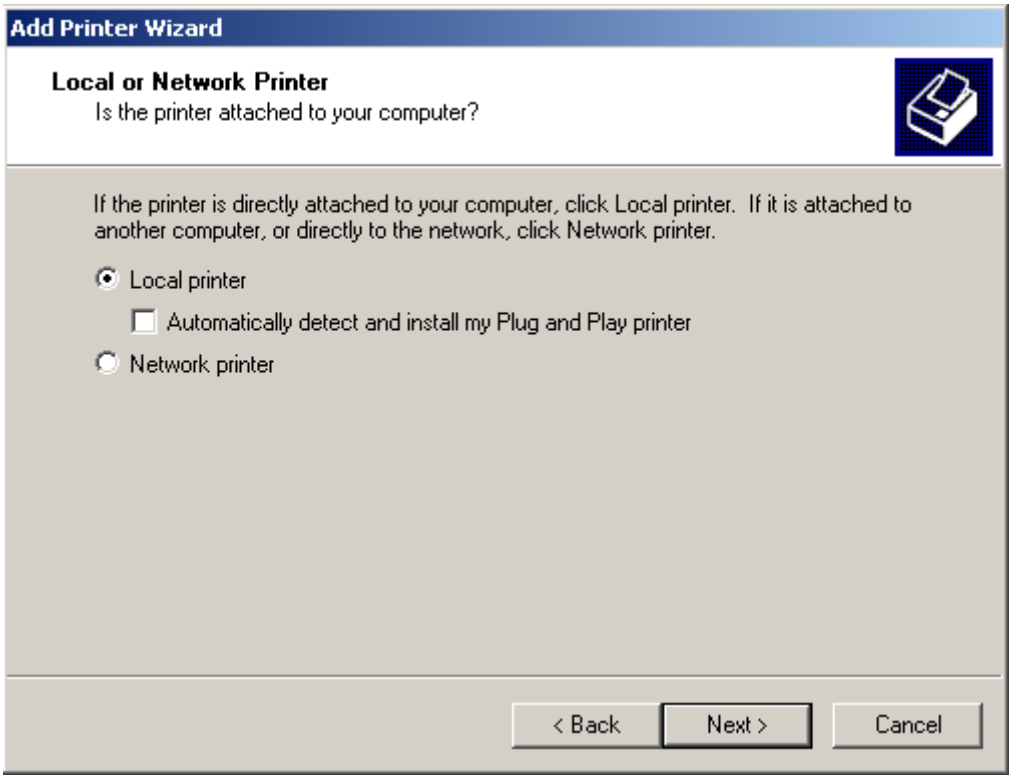

3. Wählen Sie die Option *Connect to a printer on the Internet or on your intranet*, tragen Sie die IP-Adresse des Gateways in das URL-Fenster ein und klicken Sie *Next*.

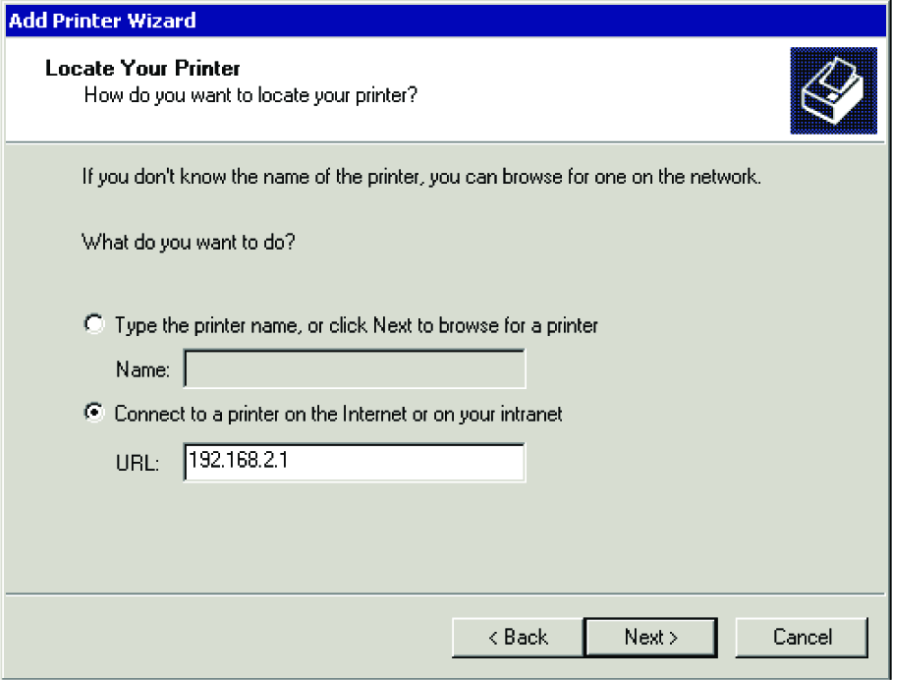

4. Wählen Sie die Option *Create a new port* und wählen Sie den Typ *Standard TCP/IP Port* aus.

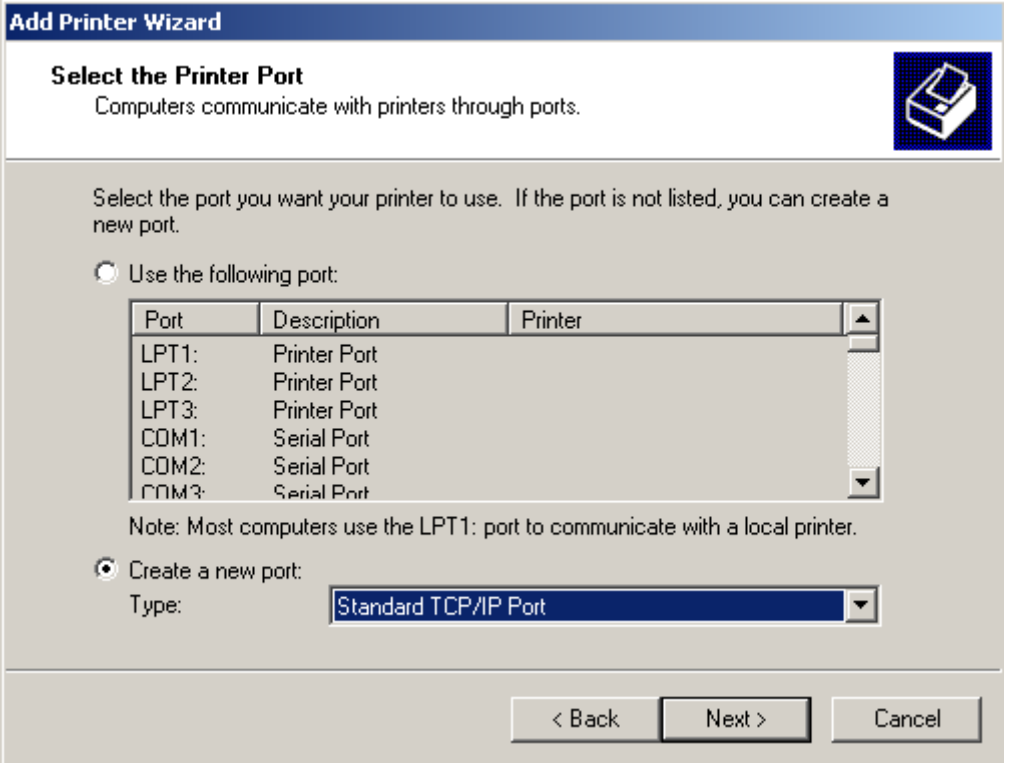

5. Klicken Sie auf *Next*.

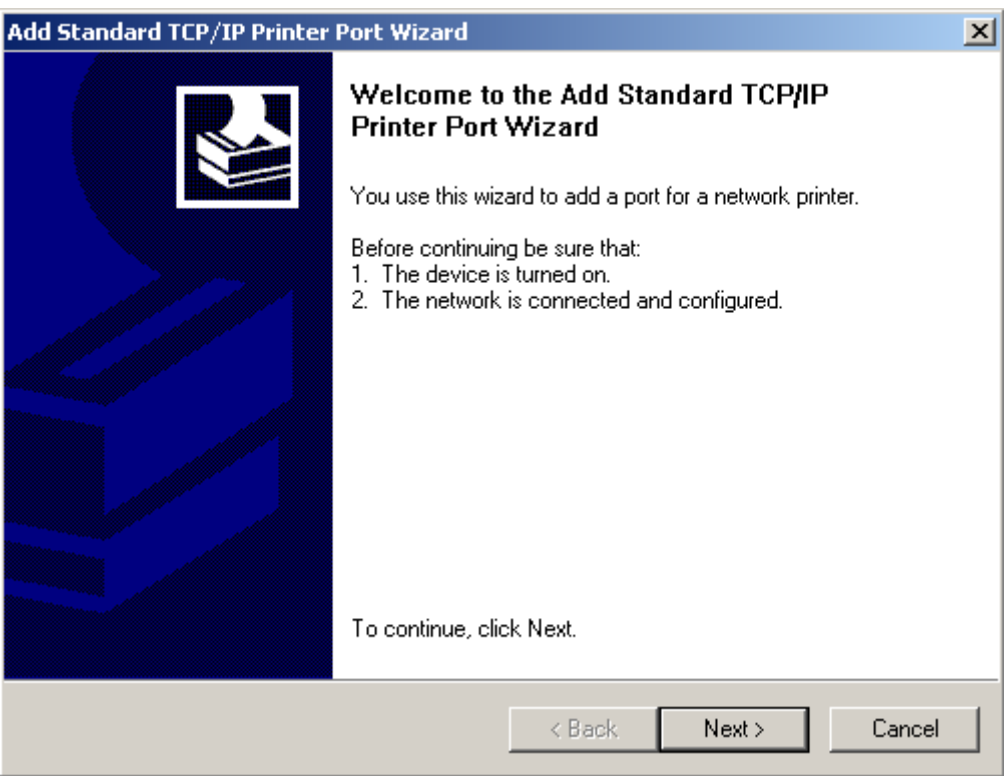

6. Geben Sie den Druckernamen oder die IP-Adresse ein — bitte beachten Sie, dass diese **192.168.2.1** lauten muss. Der Portname wird automatisch und synchron generiert, entsprechend dem eingegebenen Druckernamen oder IP-Adresse. Klicken Sie *Next*, wenn der Vorgang abgeschlossen ist.

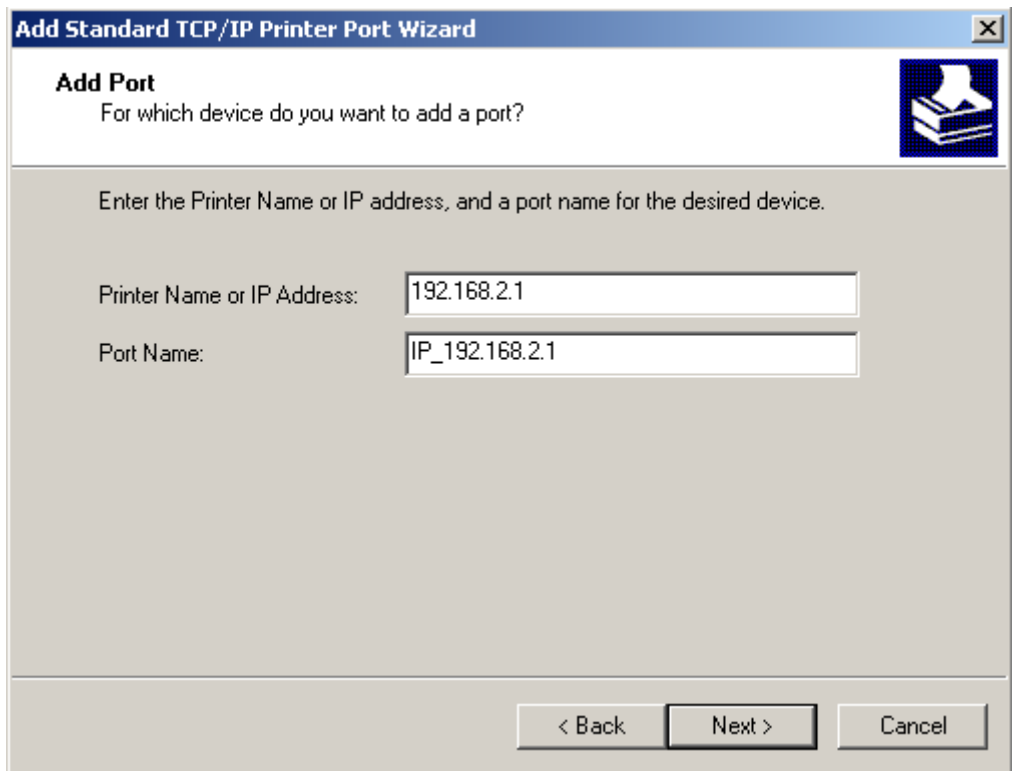

7. Wählen Sie den Gerätetyp *Standard*, wählen Sie *Generic Network Card*, dann klicken Sie auf *Next*.

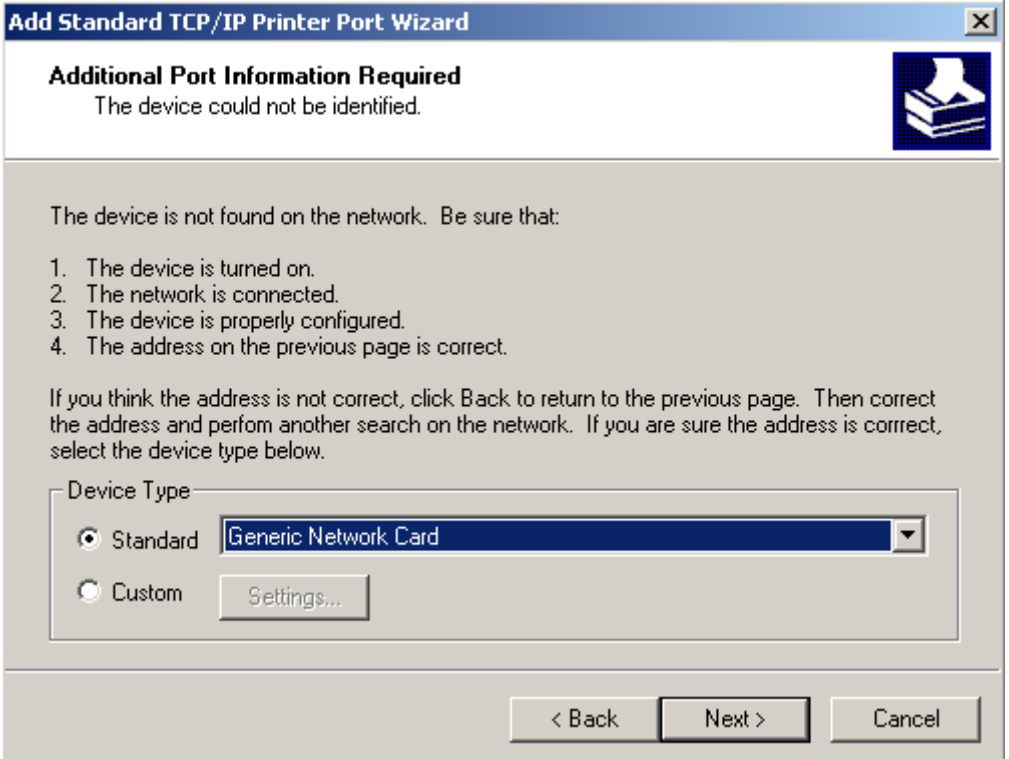

8. Wählen Sie Typ und Hersteller Ihres Druckers aus und klicken Sie *Next* —. Wenn Ihr Drucker mit einer Installations-CD geliefert wurde, klicken Sie auf *Have disk.*Wenn Ihr Drucker nicht in der Liste erscheint, schlagen Sie in Ihrem Druckerhandbuch nach und finden Sie einen kompatiblen Drucker.

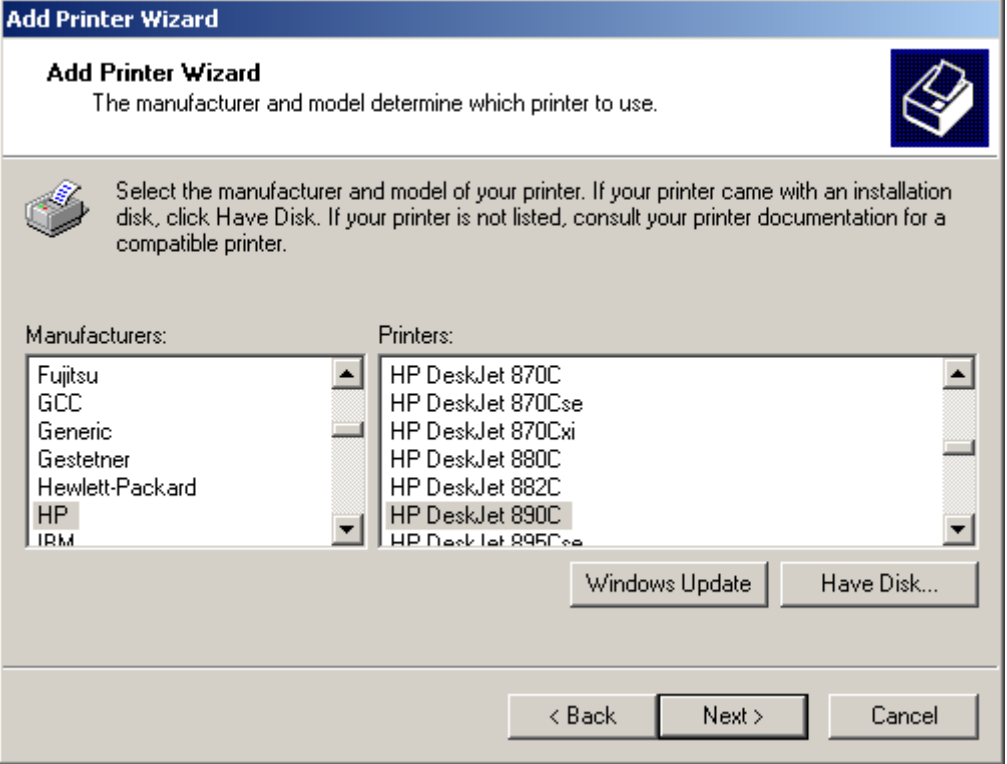

9. Klicken Sie auf *Finish*, um "Add Standard TCP/IP Printer Port Wizard" zu beenden.

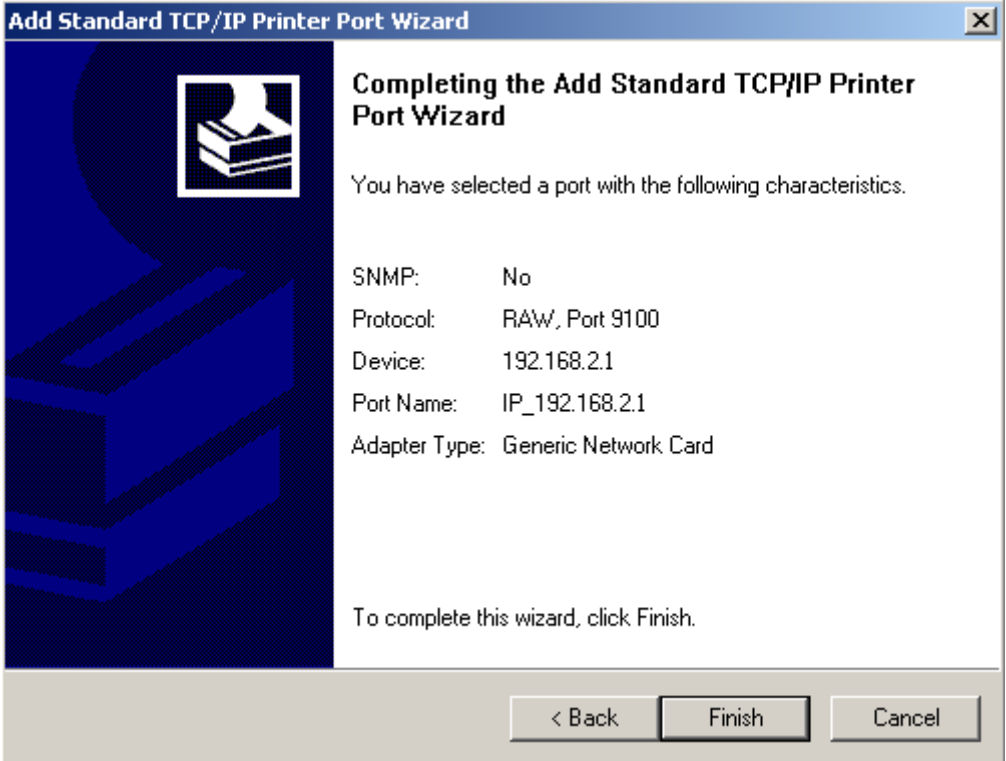

10. Geben Sie einen Namen für diesen Drucker ein oder nutzen Sie den unten angegebenen Namen —Ihre Windows-basierten Programme werden diesen als Standard-Drucker verwenden. Wenn Sie dem Drucker einen Namen gegeben haben, klicken Sie auf *Next*.

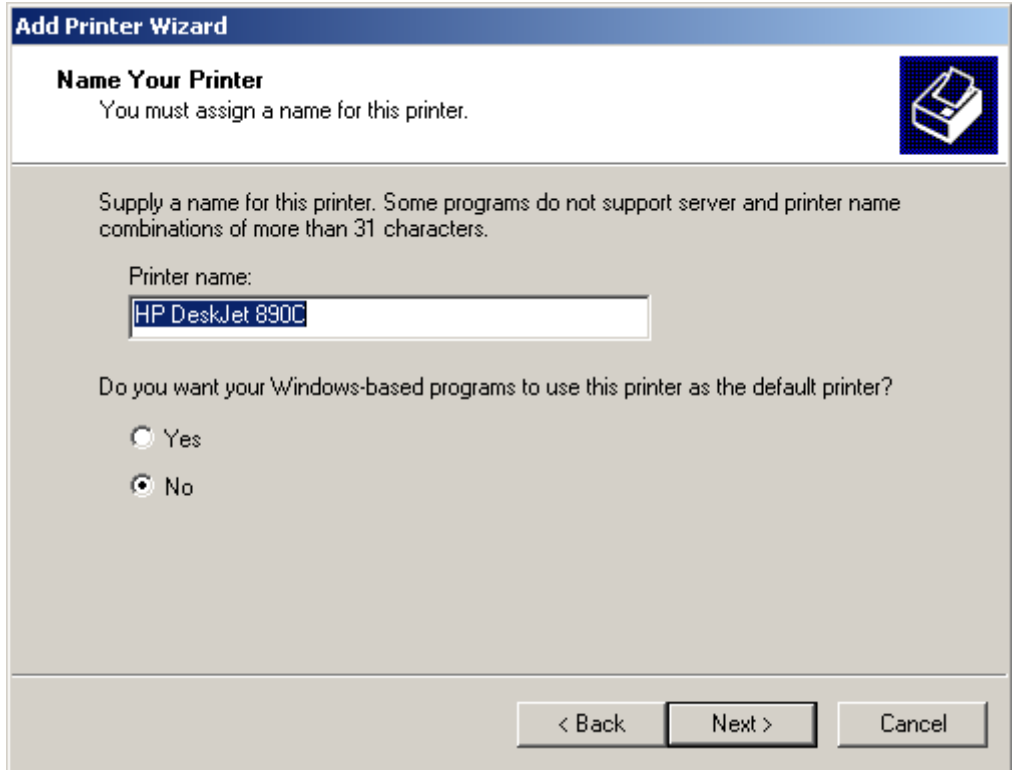

11. Folgen Sie den Einstellungs-Anweisungen des Assistenten, wenn Sie den Drucker gemeinsam verwenden wollen, und fertigen Sie einen Probedruck an.

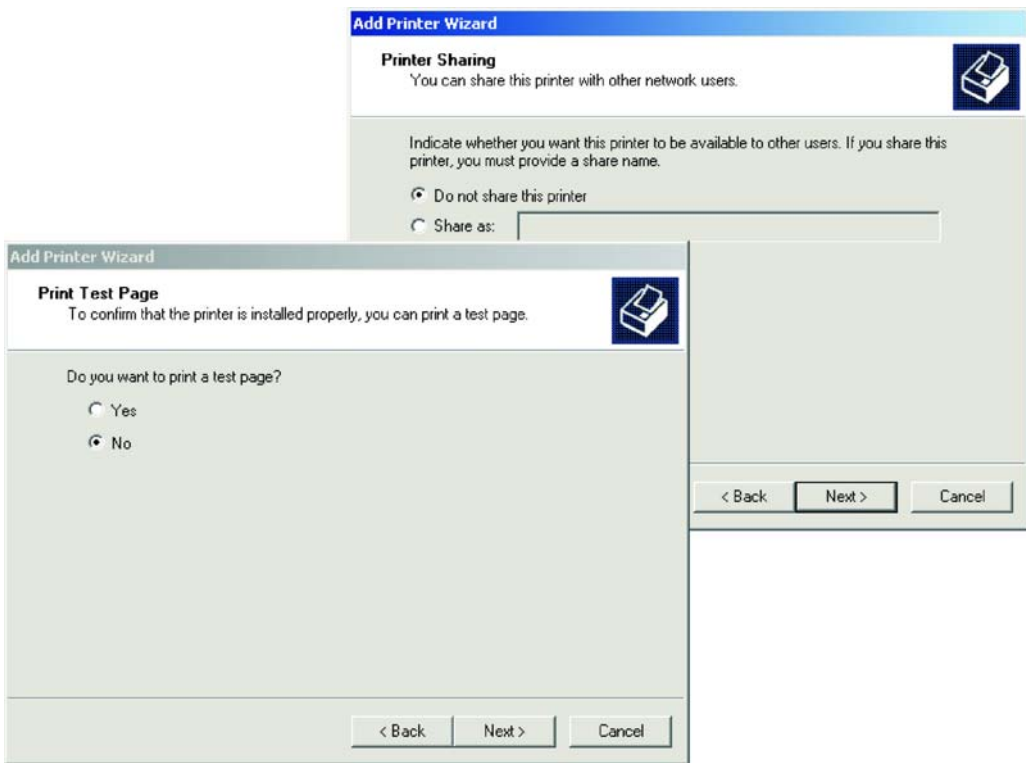

12. Um für den an das Gateway angeschlossenen Drucker das Fenster "Properties " zu öffnen, doppelklicken Sie zunächst auf das Icon "My Computer", dann doppelklicken Sie auf "Printers", rechtsklicken Sie den Zieldrucker und wählen Sie *Properties* im Menü.

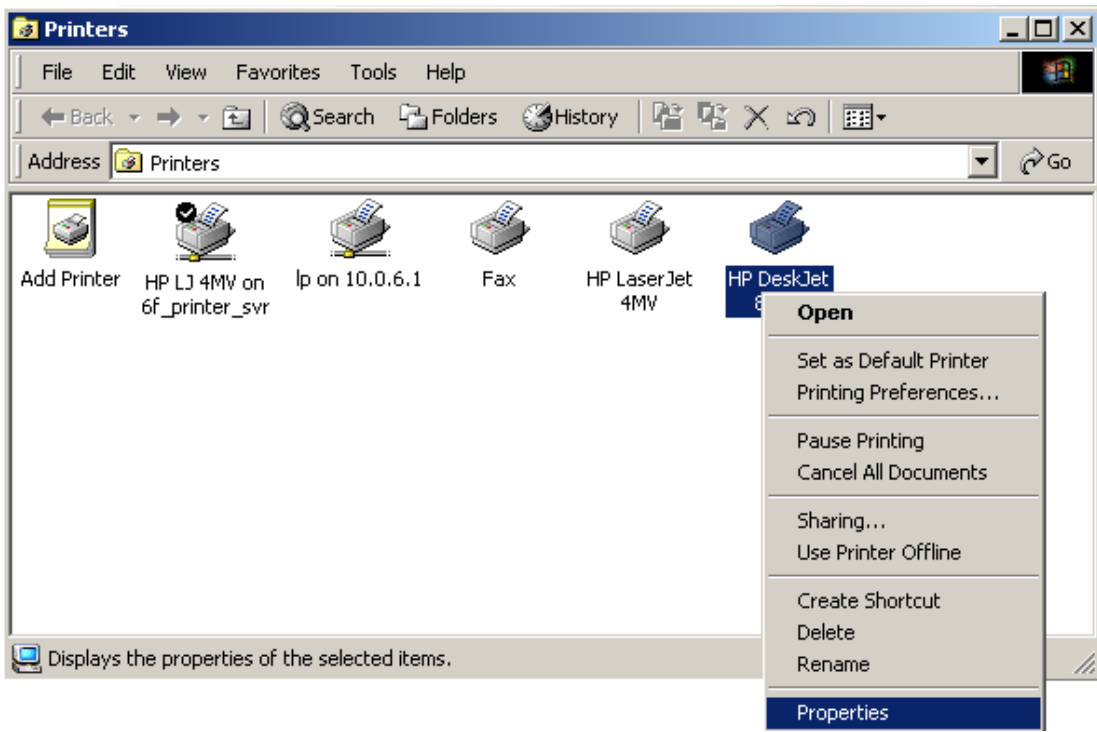

13. Wählen Sie zunächst die Registerkarte *Ports* aus. Wählen Sie *Standard TCP/IP Port*, dann klicken Sie auf den *Configure Port*-Button.

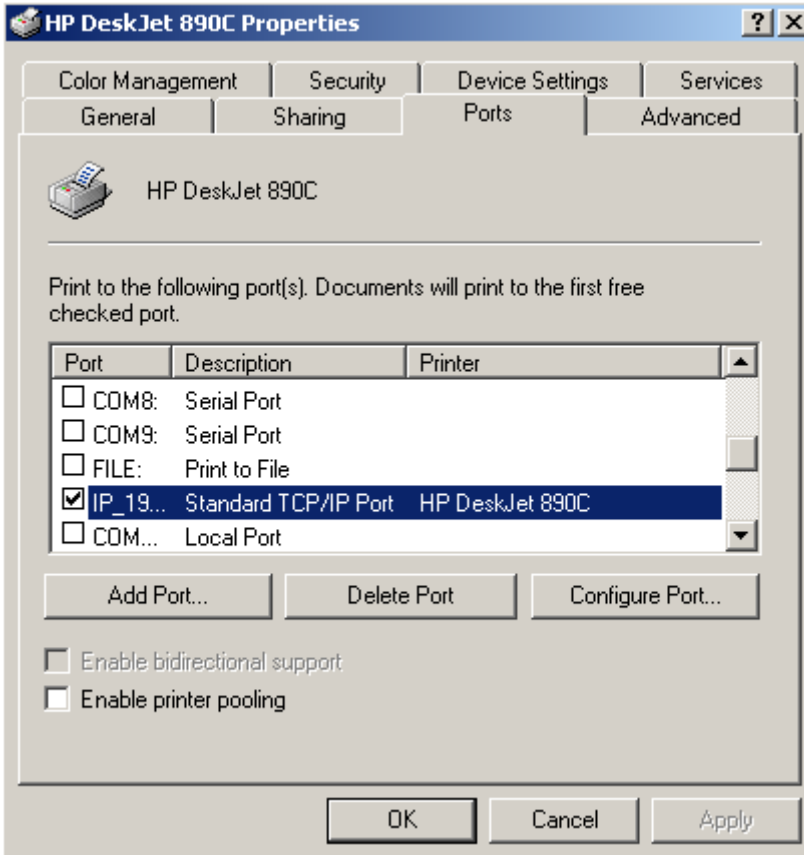

14. Geben Sie unter *Queue Name* **lpt1** ein, dann klicken Sie auf *OK*.

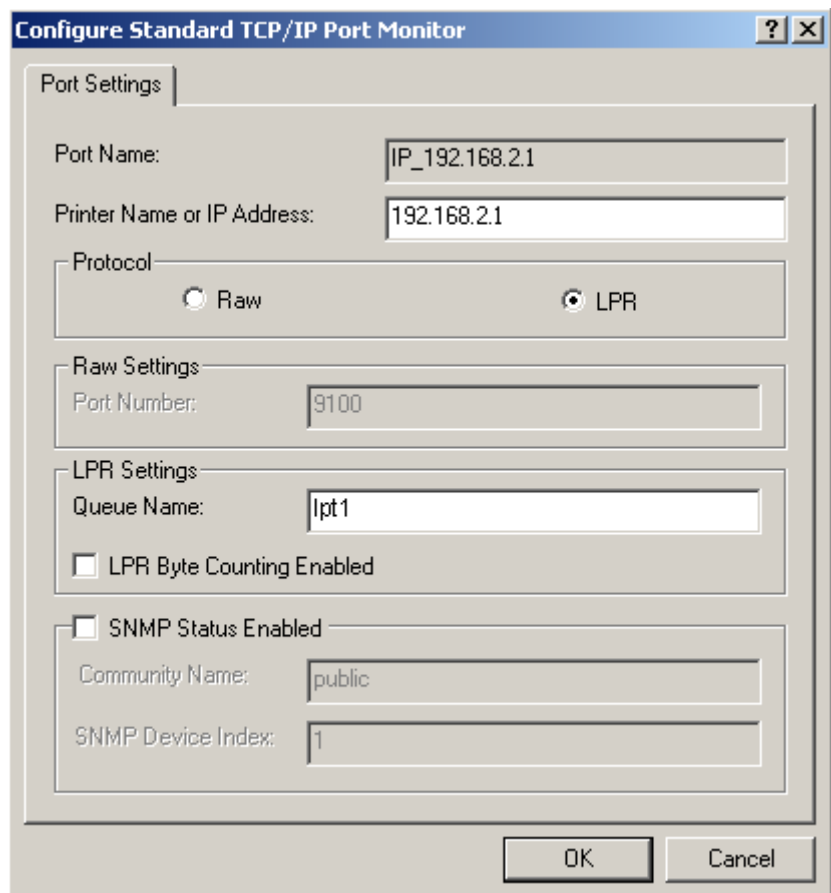

15. Folgen Sie weiter den Anweisungen, um die Installation des Druckers zu beenden. Der angegebene Druckertyp wird nun in Ihrem Menü *Printers* erscheinen.

## **5.2.4 Konfigurierung des Netzwerkdruckers unter Windows ME**

1. Bei einer Windows ME-Plattform öffnen Sie zunächst das Fenster "Printers" im Menü "My Computer", dann doppelklicken Sie auf das Icon *Add Printer*.

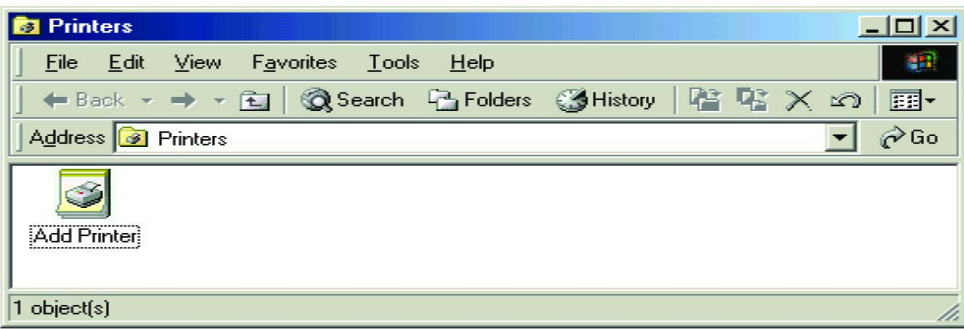

2. Wählen Sie *Local printer* aus, und klicken Sie auf *Next*.

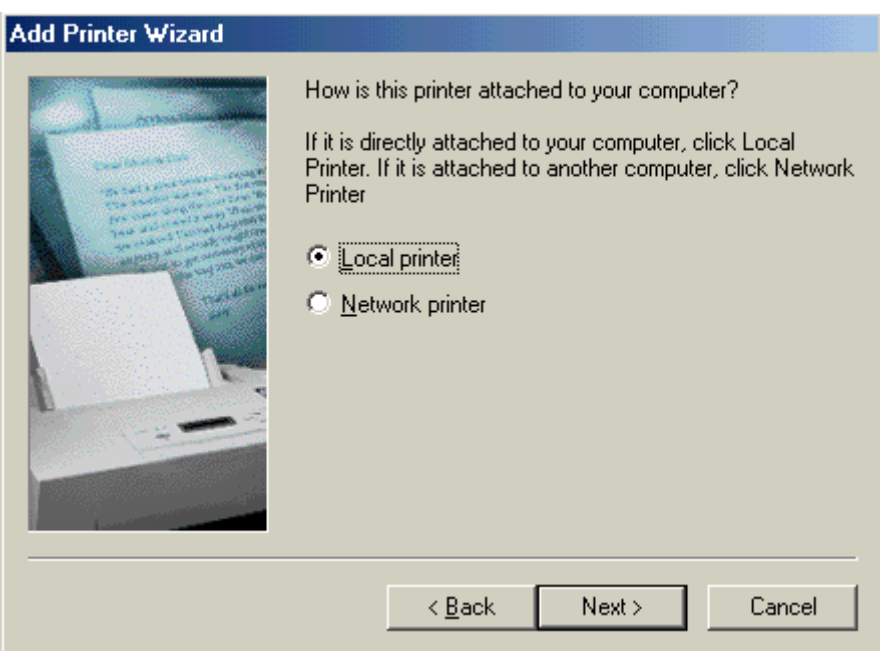

3. Wählen Sie Typ und Hersteller Ihres Druckers aus und klicken Sie auf *Next* —. Wenn Ihr Drucker mit einer Installations-CD geliefert wurde, klicken Sie auf *Have disk.* Wenn Ihr Drucker nicht in der Liste erscheint, schlagen Sie in Ihrem Druckerhandbuch nach und finden Sie einen kompatiblen Drucker.

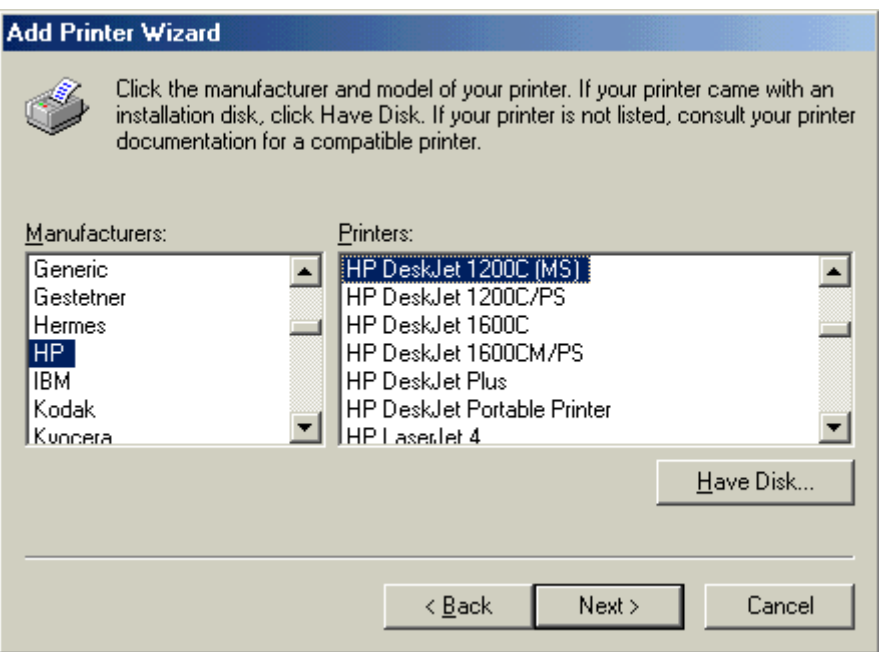

4. Wählen Sie "Gateway: Gateway PTR Port", und dann klicken Sie auf *Configure Port.*

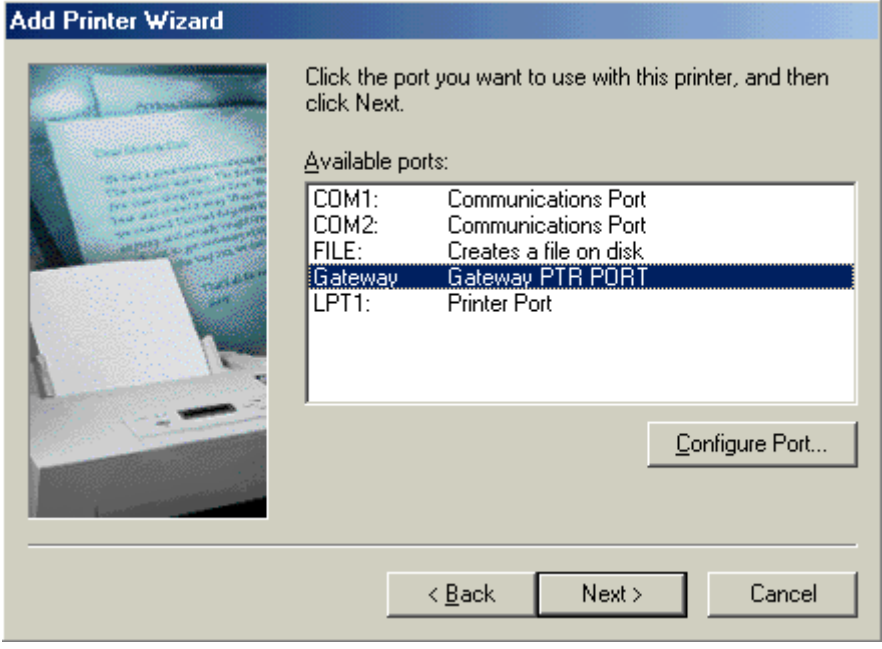

5. Geben Sie die IP-Adresse des Gateways ein und klicken Sie auf *OK*, dann klicken Sie auf *Next* in der Dialogbox "Add Printer Wizard".

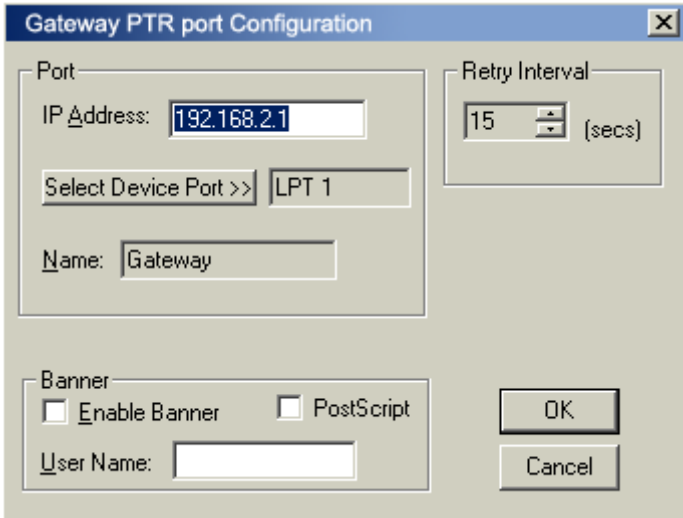

6. Klicken Sie auf *Next*, wenn die Konfigurierung the Ports abgeschlossen ist.

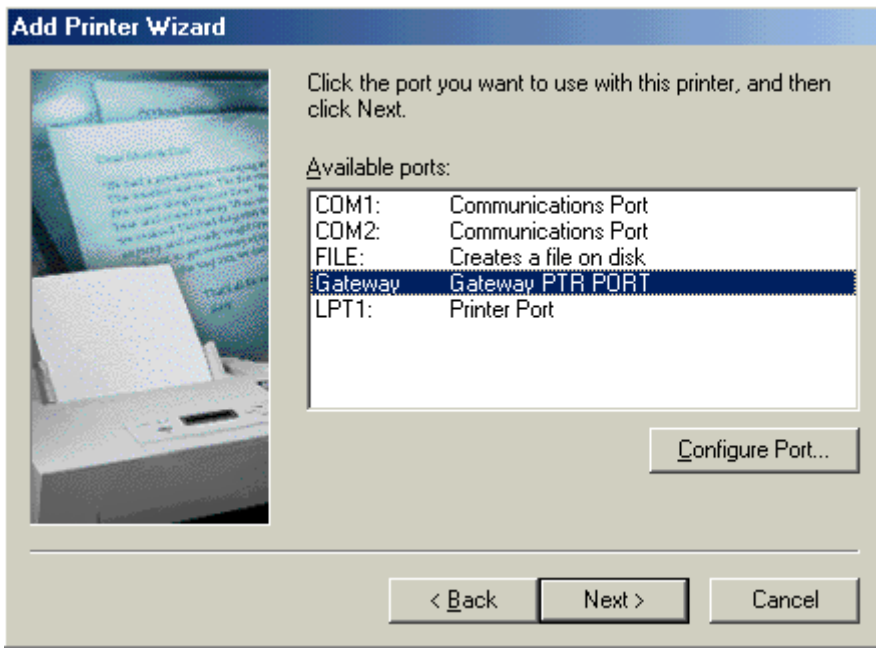

7. Geben Sie einen Namen für diesen Drucker ein oder nutzen Sie den unten angegebenen Namen —Ihre Windows-basierten Programme werden diesen als Standard-Drucker verwenden. Wenn Sie dem Drucker einen Namen gegeben haben, klicken Sie auf *Next*.

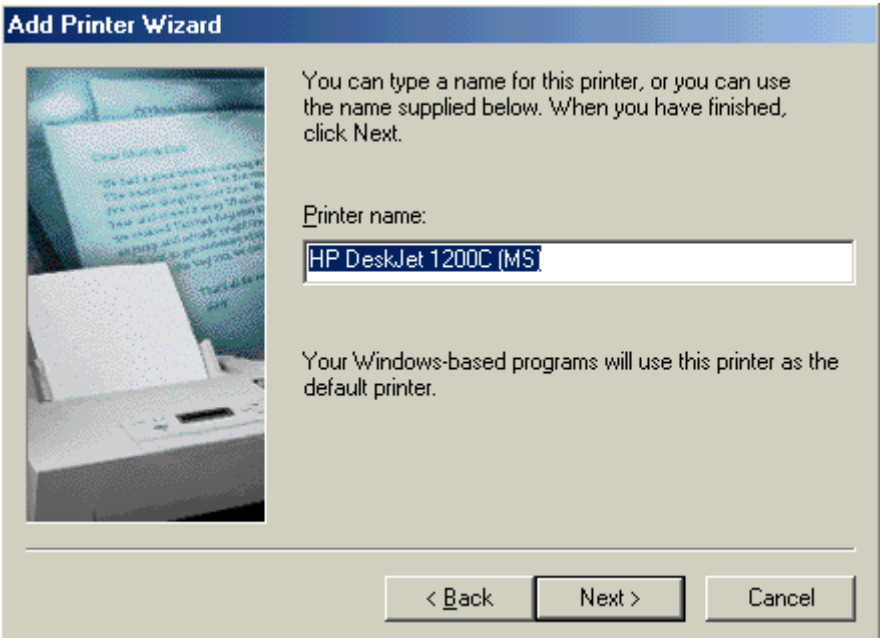

8. Folgen Sie weiter den Anweisungen, um die Installation des Druckers zu beenden. Der angegebene Druckertyp wird nun in Ihrem Menü *Printers* erscheinen.

## **5.2.5 Konfigurierung des Netzwerkdruckers in Unix-Systemen**

Befolgen Sie die traditionelle Konfigurierungsprozedur bei Unix-Plattformen, um den Gateway-Druckerserver einzurichten. Der Name des Druckers lautet "lp."

# **Anhänge**

# **A. Fehlersuche**

Dieser Anhang beschreibt die am häufigsten auftretenden Probleme und mögliche Lösungen. Das Gateway kann mittels der Statusanzeige auf einfache Weise überwacht werden; Probleme lassen sich leicht identifizieren. Wenn Sie eventuell auftretende Verbindungsprobleme nach einem Blick auf die Anzeige nicht lösen können, beachten Sie bitte die anderen Sektionen in der folgenden Tabelle.

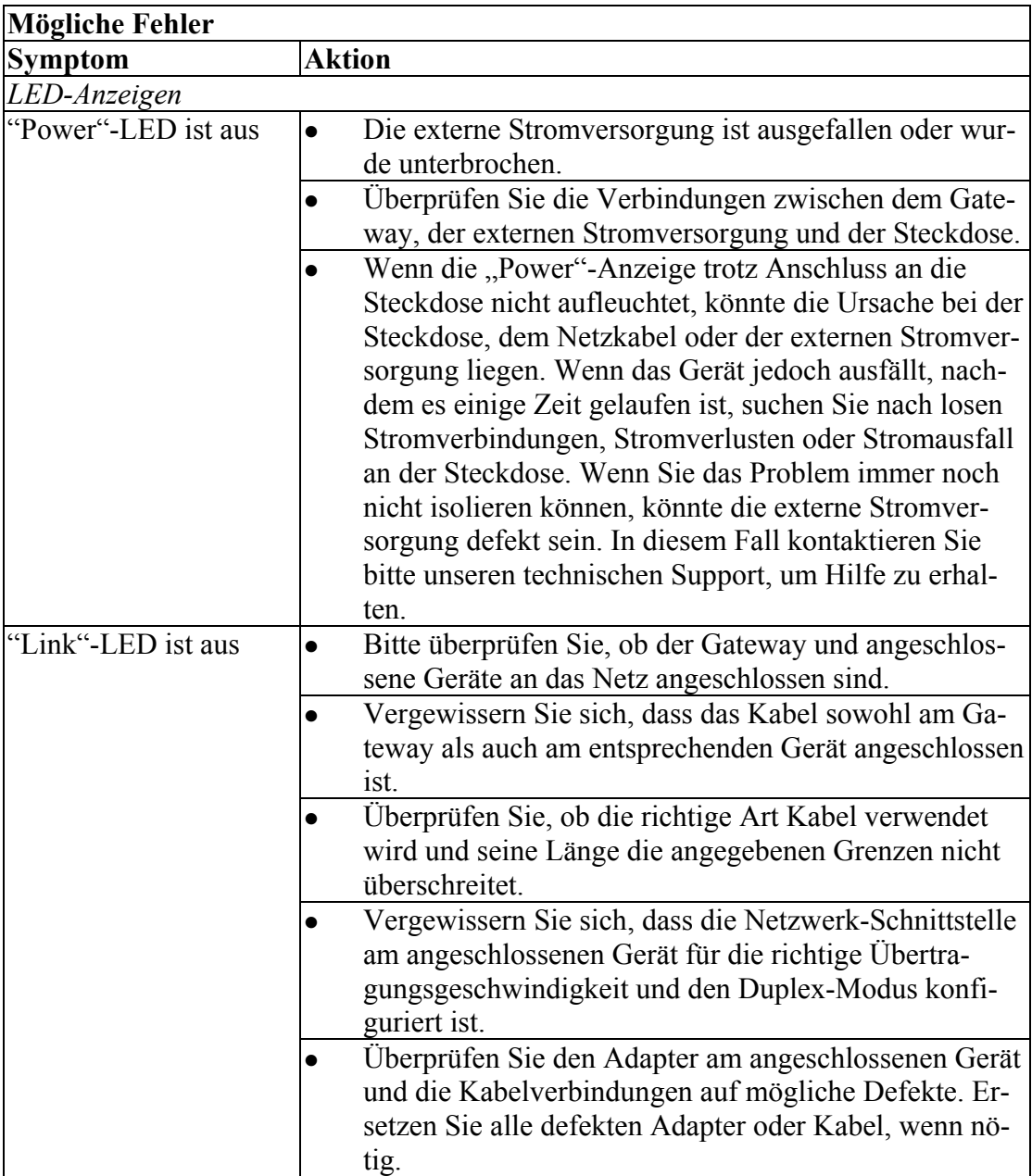

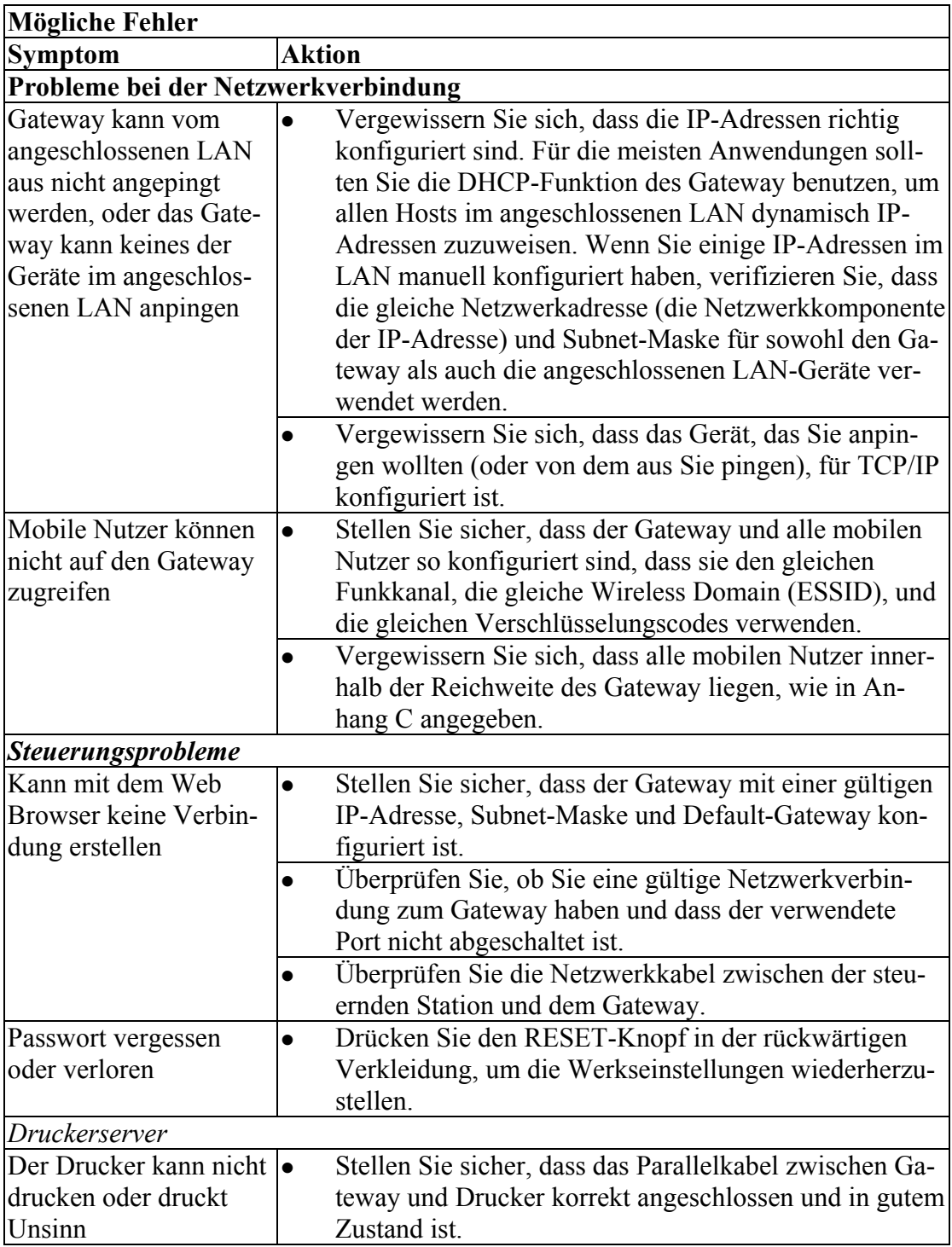

## **B. Kabel**

## Ethernet-Kabel

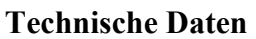

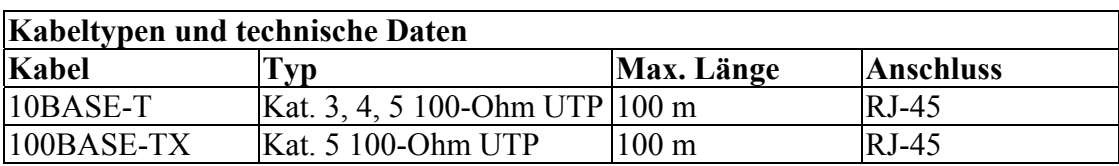

## Straight-through-Kabel

#### **Achtung:**

Stecken Sie keinen Telefonstecker in einen RJ-45 Anschluss. Verwenden Sie statt dessen ausschließlich paarweise verdrillte Kabel mit RJ-45 Steckern, die dem FCC-Standard entsprechen.

Bei 10BASE-T/100BASE-TX-Verbindungen muss ein paarweise verdrilltes Kabel über zwei Paar Leitungen verfügen. Jedes Leitungspaar ist durch zwei unterschiedliche Farben identifizierbar. Zum Beispiel könnte eine Leitung rot sein, die andere rot mit weißen Streifen. Außerdem muss an beiden Enden des Kabels ein RJ-45-Stecker angebracht sein. Alle RJ-45-Ports des Gateway unterstützen die automatische MDI/MDI-X-Konfiguration. Sie können also mit Straight-through-Kabeln Verbindungen zu jedem Netzwerkgerät herstellen.

Das mit dem Gateway verwendete Ethernet-Kabel kann bei den Pins 1, 2, 3, und 6 parallel verdrahtet sein, so dass die Pins an beiden Enden des Kabels übereinstimmen. Die Pins 4, 5, 7 und 8 werden nicht verwendet.

Abbildung B-1 verdeutlicht die Nummerierung der Pins bei einem RJ-45-Anschluss. Halten Sie die Stecker in der gleichen Ausrichtung, wenn Sie die Leitungen mit den Pins verbinden.

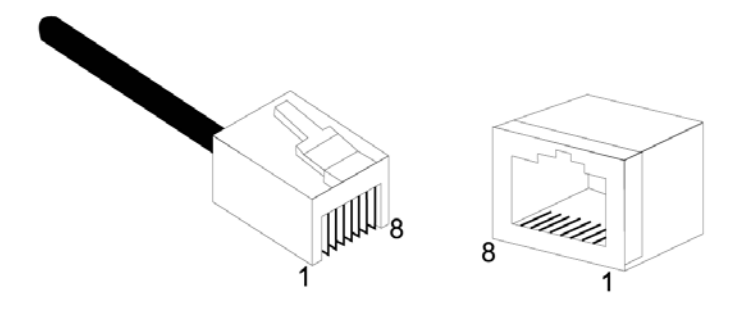

**Abb. B-1. Pin-Nummerierung beim RJ-45-Anschluss** 

## Pin-Zuweisungen beim RJ-45-Port

Alle RJ-45-Ports des Gateways unterstützen die automatische MDI/MDI-X-Konfiguration. Das bedeutet, dass die sich im Gebrauch befindlichen Pin-Signale davon abhängig sind, ob der Port im MDI oder MDI-X-Modus arbeitet.

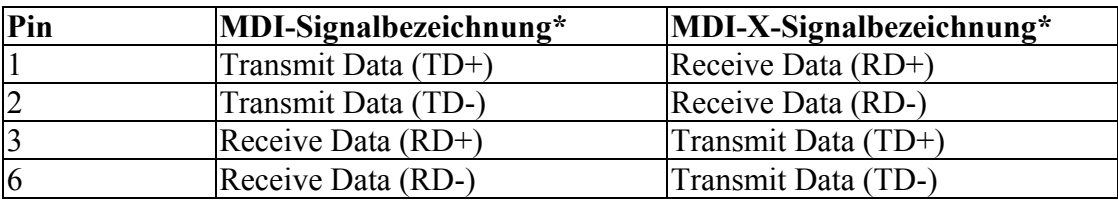

Die Pins 4, 5, 7 und 8 werden nicht verwendet.

• Die "+"- und "-"-Zeichen repräsentieren die Polarität der Leitungen in jedem Leitungspaar.

# Pin-Zuweisungen beim seriellen Port

Der serielle DB-9-Port an der Rückseite wird verwendet, um den Gateway mit einem ISDN TA- oder PSTN-Modem zu verbinden. Die für die Verbindung mit diesem Port verwendeten Pin-Zuweisungen sind auf den folgenden Tabellen dargestellt.

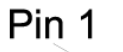

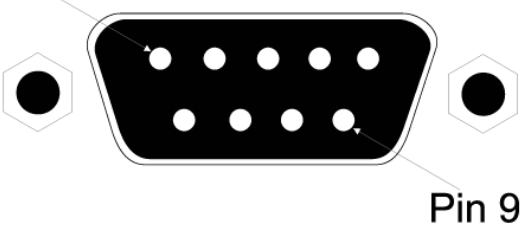

## **Abb. B-2 Pin-Nummerierung beim seriellen DB-9-Port**

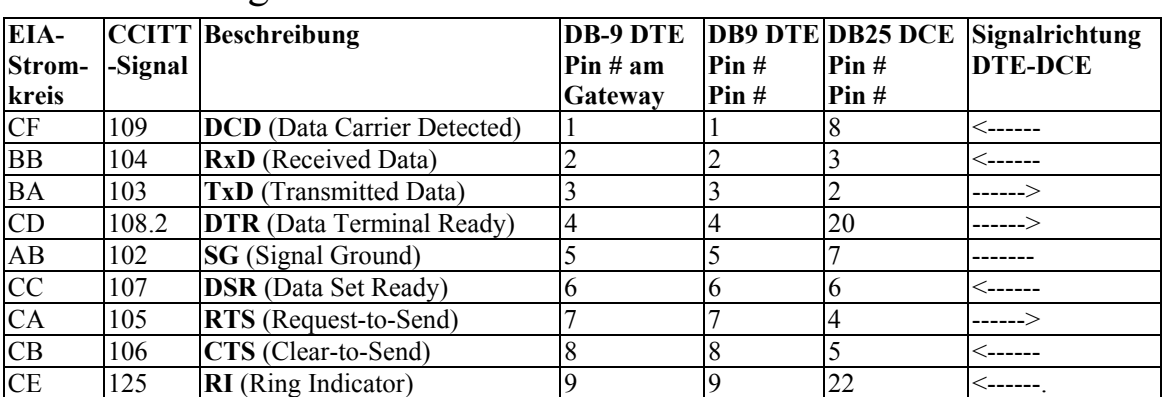

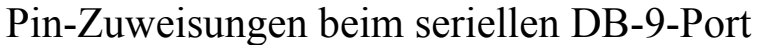

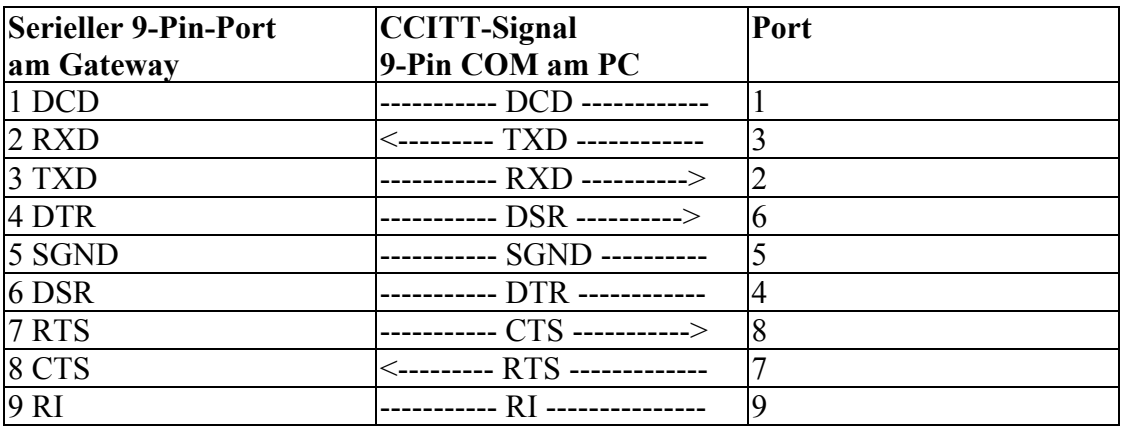

# Serieller Port zum 9-Pin COM Port am PC

# Serieller Port zum 25-Pin COM Port am Modem

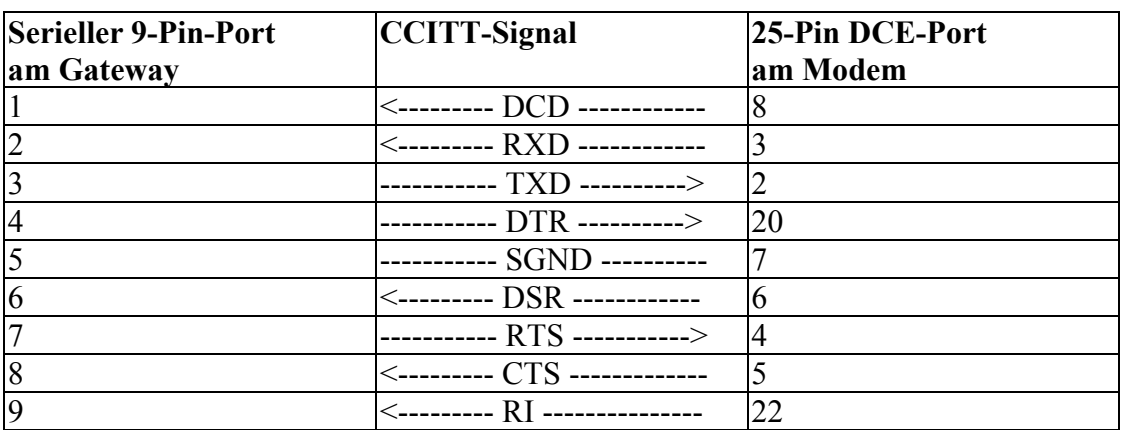

# Serieller Port zum 25-Pin DTE Port am PC

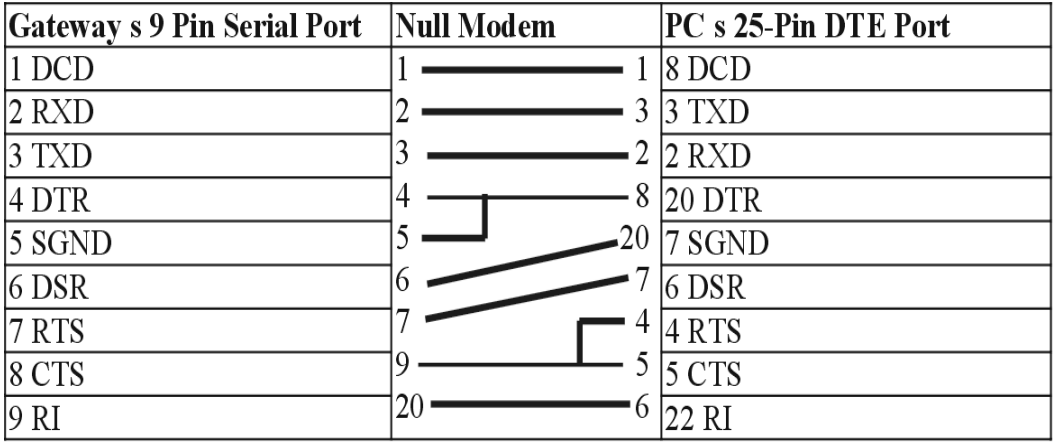
# Pin-Zuweisungen am Druckerport

Der parallele DB-25-Port an der Rückseite des Gateways wird verwendet, um den Gateway mit einem Drucker zu verbinden. Wenn an diesem Port ein Drucker angeschlossen ist, können alle an den LAN-Ports des Gateway angeschlossenen PCs Daten an den Drucker senden. Die für die Verbindung mit dem Druckerport verwendeten Pin-Zuweisungen sind auf der folgenden Tabelle dargestellt.

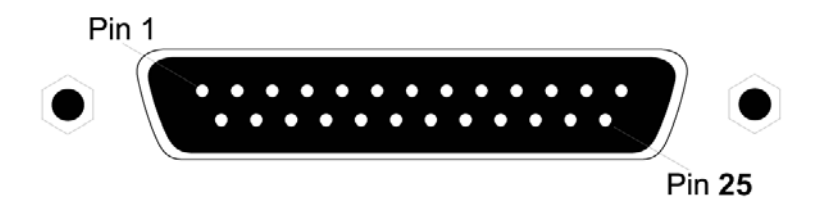

Figure B-3. DB-25 Printer Port Pin Numbers

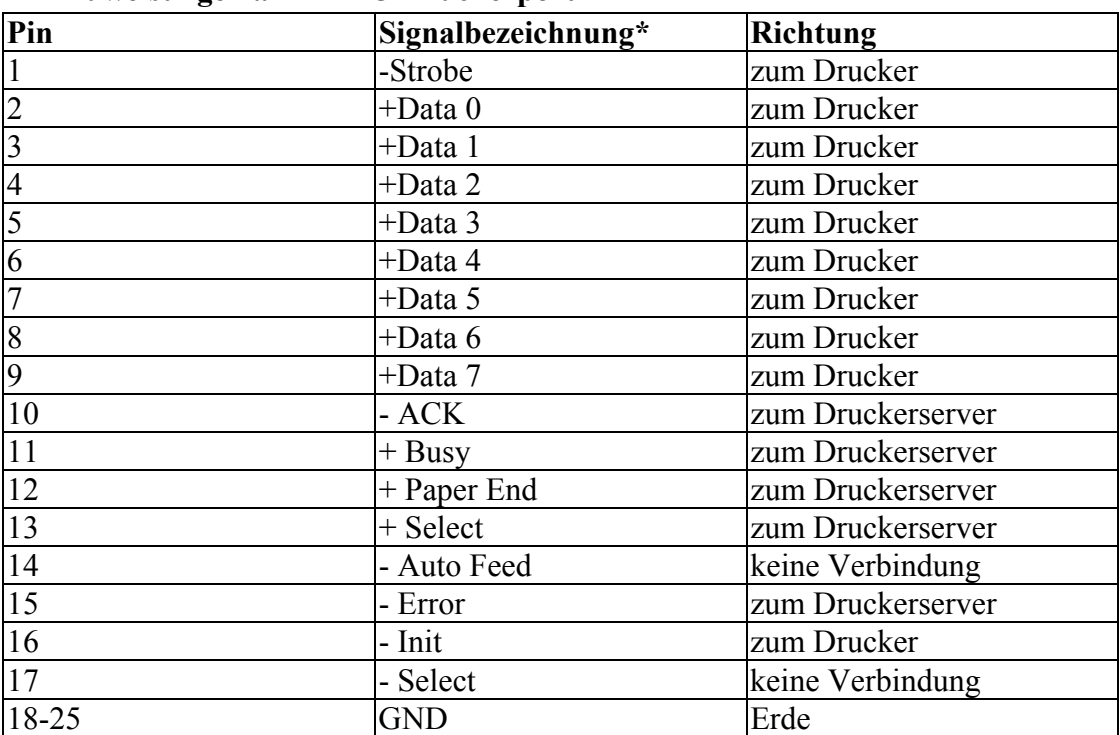

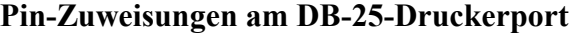

# **C. Technische Daten**

### **WAN-Interface**

10BASE-T, 1 RJ-45 Port Seriell, 1 RS232 DB-9 Anschluss

# **LAN-Interface**

10BASE-T/100BASE-TX 3 RJ-45 Ports

### **WLAN-Interface**

Norm: IEEE 802.11b, Direct Sequence Spread Spectrum (DSSS) Übertragungsrate: 11 Mbps, mit automatischem Fallback auf 5.5, 2 oder 1 Mbps Maximale Zahl der Kanäle: USA/Kanada: 11, Europa (EU): 13, Japan: 14 Reichweite: bis zu 450 m Frequenz: (USA/Kanada) 2.400-2.4835 GHz, (EU/Japan) 2.400-2.497 GHz Empfindlichkeit: 1, 2, 5.5 Mbps: -80 dBm; 11 Mbps: -76 dBm typisch Modulation: CCK, BPSK, QPSK Verschlüsselung: 64-bit WEP

#### **Drucker-Schnittstelle**

Parallel 1 DB-25 Druckerport

#### **Einstellungen**

Web-Management

### **Erweiterte Merkmale**

Dynamische IP-Adress-Konfiguration – DHCP, DNS Firewall – Client Privileges, Hacker Prevention und Logging, NAT Virtual Private Network – PPTP, L2TP, IPSec Passthrough Backup-Internetverbindung – Dial-on-Demand über sekundären WAN-Port Druckerserver

#### **Internet-Normen**

ARP (RFC 826), IP (RFC 791), ICMP (RFC 792), UDP (RFC 768), TCP (RFC 793), Telnet (RFC 854-859), MD5 (RFC 1321), BOOTP Extension (RFC 1497), PPP LCP Extension (RFC 1570), PPPoE (RFC 2516), NAT (RFC 1631), PPP (RFC 1661), HTML (RFC 1866), HTTP (RFC 1945), CHAP (RFC 1944), DHCP (RFC 2131), PPTP (RFC 2637)

# **Statusanzeige**

WAN, WLAN, LAN (Link, Aktivität), Netz

### **Abmessungen**

22.0cm x 18.1cm x 4.3cm

#### **Gewicht**

1,023 kg

# **Betriebsstrom**

5V DC (2.0A)

# **Maximaler Strom**

0.40A RMS max.@110V, 0.87A RMS max.@240V

#### **Stromverbrauch**

10 Watt max. @ 100-240 VAC

#### **Wärmeabgabe**

34.1 BTU/hr max. @ 100-240 VAC

# **Temperatur**

Arbeitstemperatur 0-40°C Lagerung -40 bis 70°C

# **Feuchtigkeit**

5% bis 95% ohne Kondensation

# **Zertifikate**

CE Mark Emissionen FCC Class B VCCI Class B Industry Canada Class B EN55022 (CISPR 22) Class B C-Tick - AS/NZS 3548 (1995) Class B ETS 300 328 MPT RCR STD-33 Immunität IEC 1000-4-2/3/4/6 Sicherheit UL 1950 EN60950 (TÜV) CSA 22.2 No. 950

# **Garantie**

Eingeschränkt Lebenszeit

# **D. Zertifikate**

# **FCC - Class B**

Dieses Gerät wurde gemäß Abschnitt 15 der FCC-Bestimmungen getestet und für konform mit den Grenzwerten für ein digitales Gerät der Klasse B befunden. Die Grenzwerte sind so bemessen, dass von dem Gerät bei einer Installation im privaten Bereich keine gesundheitsschädigenden Strahlen ausgehen. Dieses Gerät erzeugt und benutzt elektromagnetische Wellen im Radiofrequenzbereich und kann sie auch ausstrahlen. Dies kann zu Funkstörungen führen, falls das Gerät nicht gemäß den Anweisungen installiert und betrieben wird. Bei einzelnen Installationen können Interferenzen jedoch nicht ausgeschlossen werden. Durch Einbzw. Ausschalten des Gerätes kann getestet werden, ob Rundfunk- oder Fernsehempfang gestört werden. Derartige Störungen können möglicherweise wie folgt behoben werden:

- Neuausrichtung der Empfangsantenne
- das Gerät weiter entfernt vom Rundfunk- oder Fernsehempfänger aufstellen
- das Gerät an einen anderen Stromkreis anschließen als den, an dem der Empfänger angeschlossen ist
- <sup>z</sup>den Händler oder einen Radio-/TV-Techniker zu Rate ziehen

# **EU-Übereinstimmungserklärung - Klasse B**

Dieses IT-Gerät ist konform mit den Anforderungen der Niederspannungs-Richtlinie 73/23/EEC und der EMV-Richtlinie 89/336/EEC und trägt daher das CE-Siegel. Das Gerät entspricht den folgenden Spezifikationen: EMC: EN55022 (1988)/CISPR-22 (1995) Class B IEC 1000-4-2 4 kV CD, 8 kV AD IEC 1000-4-3 (1995) 3 V/m IEC 1000-4-4 (1995) 1.0 kV - (power line) 0.5 kV - (Signalleitung) IEC 1000-4-6 (1995) 3 Vrms.viii

# **Industry Canada - Class B**

Dieses digitale Gerät überschreitet nicht die Grenzwerte der Klasse B für elektromagnetische Emissionen von digitalen Geräten, wie festgelegt in der Norm des Department of Communications über Interferenz erzeugende Geräte "Digital Apparatus", ICES-003.

# **E. Sicherheitszertifikate**

# **Konformitätserklärung der Underwriters Laboratories**

**Wichtig!** Bevor Sie das Gerät anschließen, vergewissern Sie sich, dass Sie die richtigen Kabel verwenden. Vergleichen Sie die Kabel (lesen Sie das Etikett auf dem Kabel) mit folgenden Kriterien:

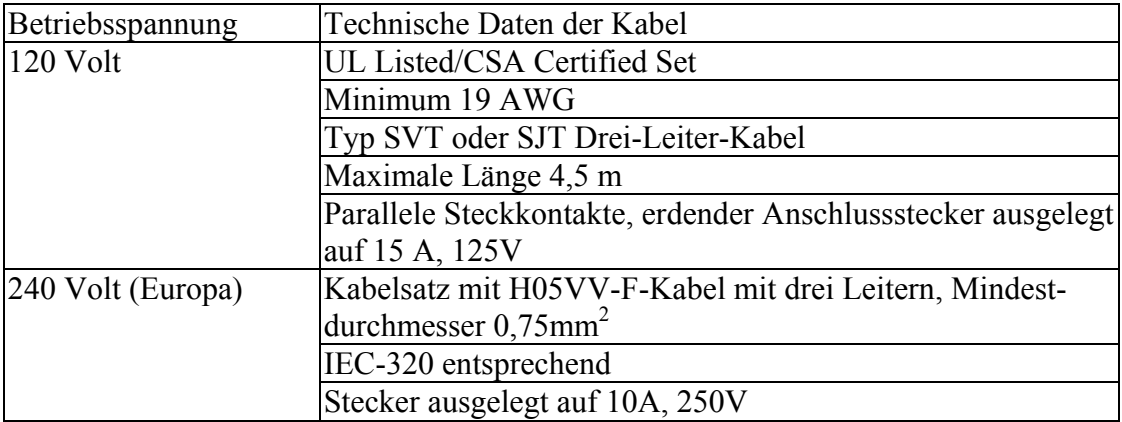

Das Gerät passt sich automatisch der Eingangsspannung an. Daher sind keine zusätzlichen Einstellungen notwendig, wenn das Gerät an eine beliebige Eingangsspannung innerhalb des auf der Rückseite angegebenen Bereiches angeschlossen wird.